# **User's Manual of ABaCAS-SE**

## **1 Introduction**

ABaCAS-SE (Air Benefit/Cost and Assessment System: Streamlined Edition) is an integrated system to connect six individual ABaCAS tools (ICET, RSM-VAT, SMAT-CE, BenMAP-CE, Data Fusion and Model-VAT) to provide policy makers with a user-friendly framework for conducting integrated assessments of emissions control cost and their associated health and economic benefits and air quality attainment.

#### **1.1 Functional framework of ABaCAS-SE**

ABaCAS-SE will call and run the five modules sequentially in the background using a master script. ICET will estimate the emission costs associated with futureyear control strategies. RSM-VAT/CMAQ will take the emissions reduction from ICET to provide a real-time air quality response of emissions change. Then SMAT-CE combines the monitoring data as well as the air quality data from RSM-VAT/CMAQ and to assess if the air quality goal or attainment has been reached. Subsequently, BenMAP-CE uses the air quality surface generated from SMAT-CE to estimate the health and economic benefits resulting from changes in air quality. And then, Data Fusion superimposes the optimized assessment results of relevant emission reduction measures with localized data like remote sensing, population, monitoring and so on. Finally, ABaCAS-SE will integrate the results from these five modules to provide assessments of emissions control cost and their associated air quality, health and economic benefits as well as estimate the cost/benefit ratio (\$\$ benefit per \$\$ cost). A user-friendly graphical user interface (GUI) together with graphical and tabular functions is also provided for users to easily visualize and analyze these assessment results.

#### **1.2 Who Can Use ABaCAS-SE?**

ABaCAS-SE can be used by a wide range of persons, including scientists, policy analysts, and decision makers. Most end users (policy makers) can directly use the ABaCAS-SE to analyze the pollution situation under the existing control scenarios and then adjust control measures based on these analyzed results.

In a word, ABaCAS-SE can be used in the following aspects:

#### **Strategy design and assessment screening tool**

#### **"What If?" Analyses**

Provide real-time cost-benefit results for real scenarios.

### **1.3 Computer Requirements**

**Recommend screen resolution: 1024 by 768 pixels; Font size: normal.**

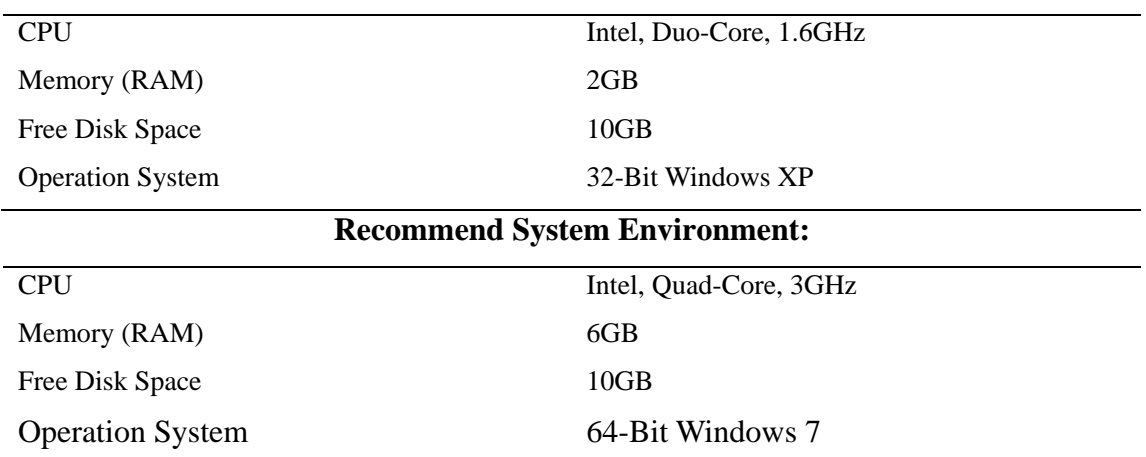

#### **Minimum System Environment:**

### **1.4 Installing/Uninstalling ABaCAS-SE**

#### **1.4.1 Installing ABaCAS-SE**

 Download ABaCAS-SE Software Package on the ABaCAS website. This tool and corresponding example data are available for registered users at this website: [http://www.abacas-dss.com/abacas/Software.aspx.](http://www.abacas-dss.com/abacas/Software.aspx)

 Double click ABaCAS-SE\_Setup.exe to install the program, it will appear the following figure.

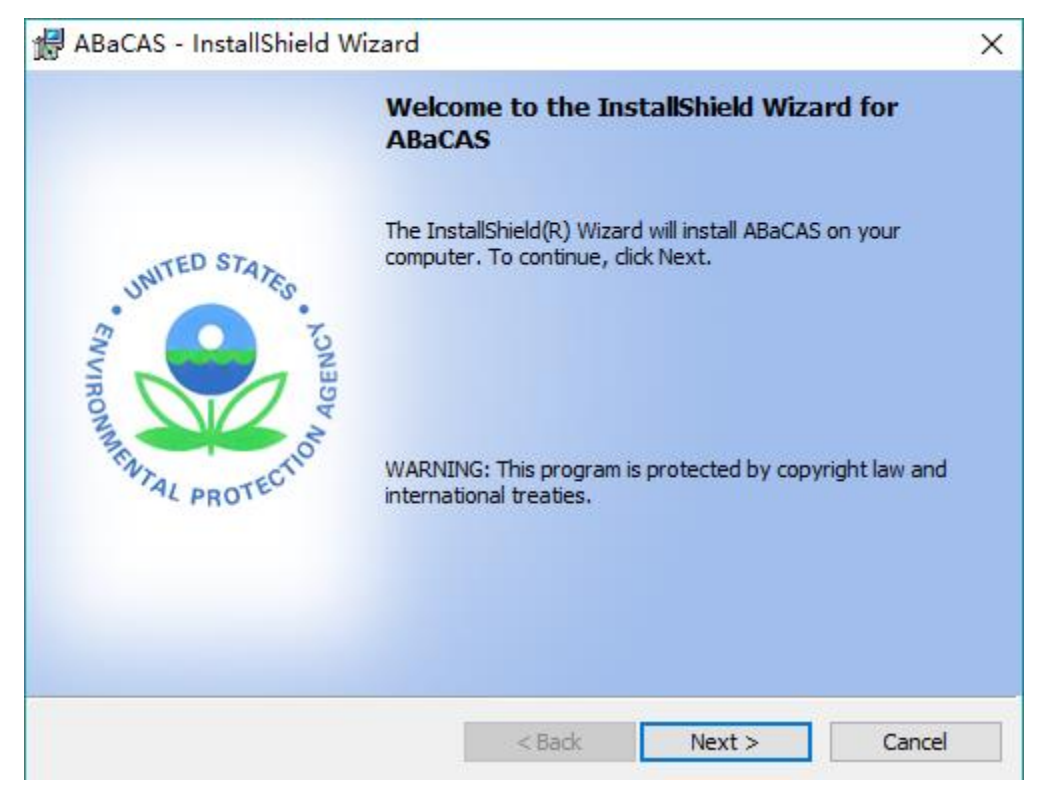

Fig. 1 Setup Window

Click "**Next**" button, users should choose install location in [Fig.](#page-2-0) 

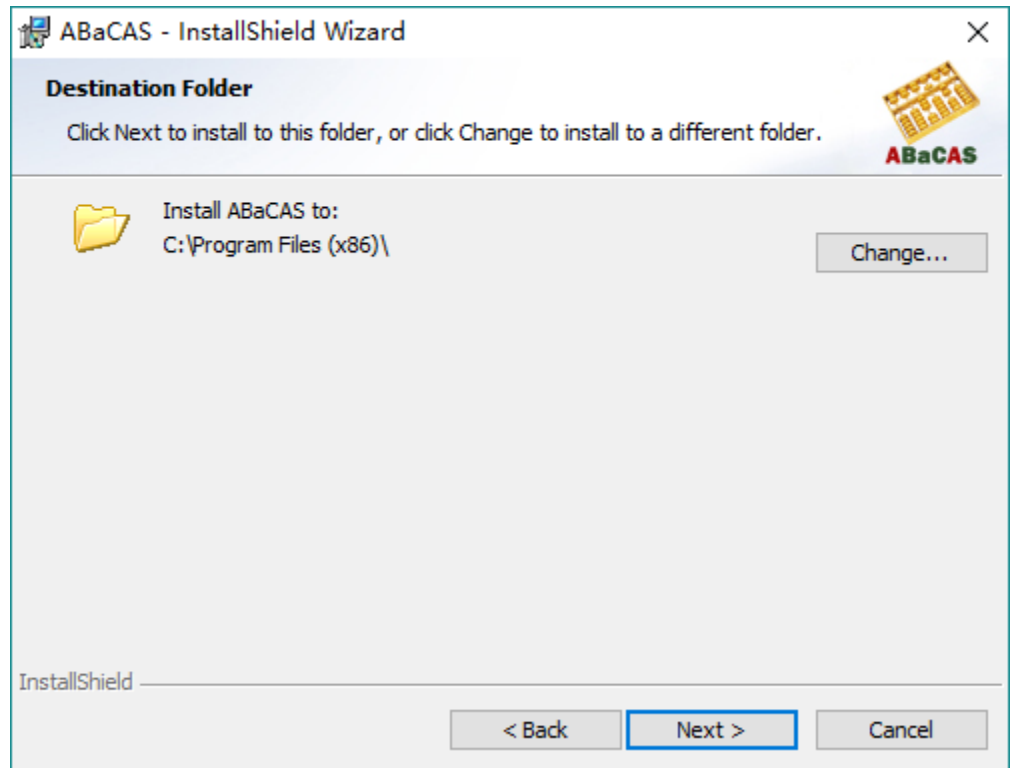

Fig. 2 Choose Install Location

<span id="page-2-0"></span>Click "**Next**" button, it will show the "Ready to Install" window as shown in [Fig. .](#page-3-0)

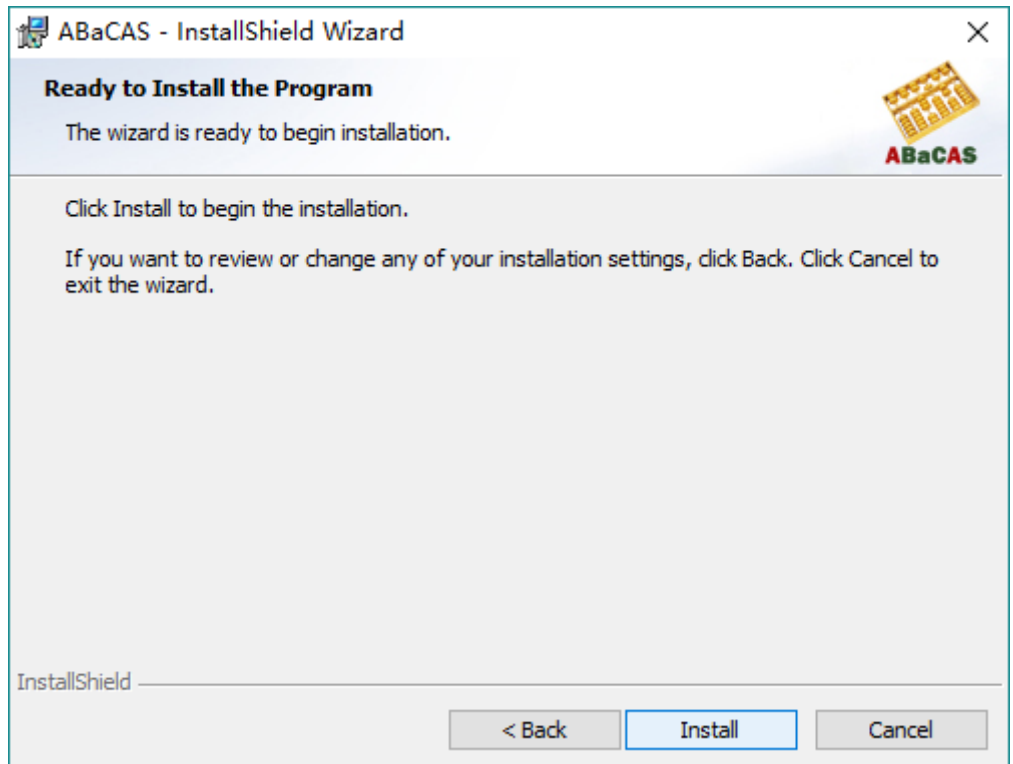

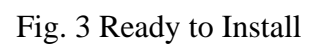

<span id="page-3-0"></span>Click "**Install**" button and ABaCAS-SE will be installed.

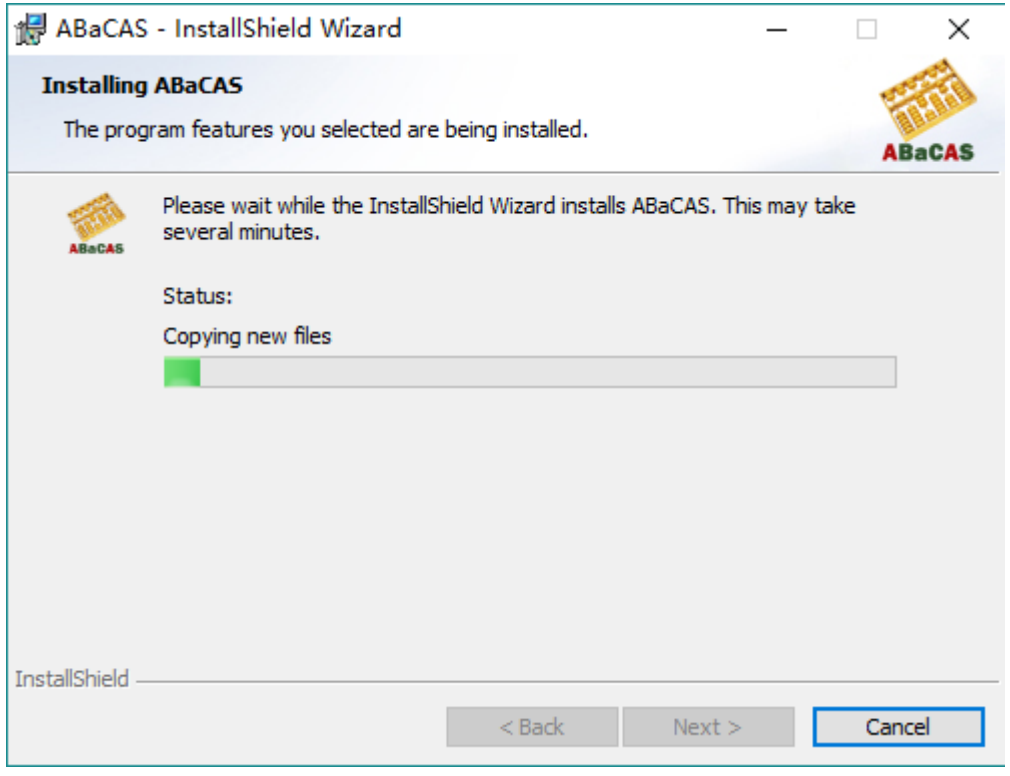

Fig. 4 Installation Processing

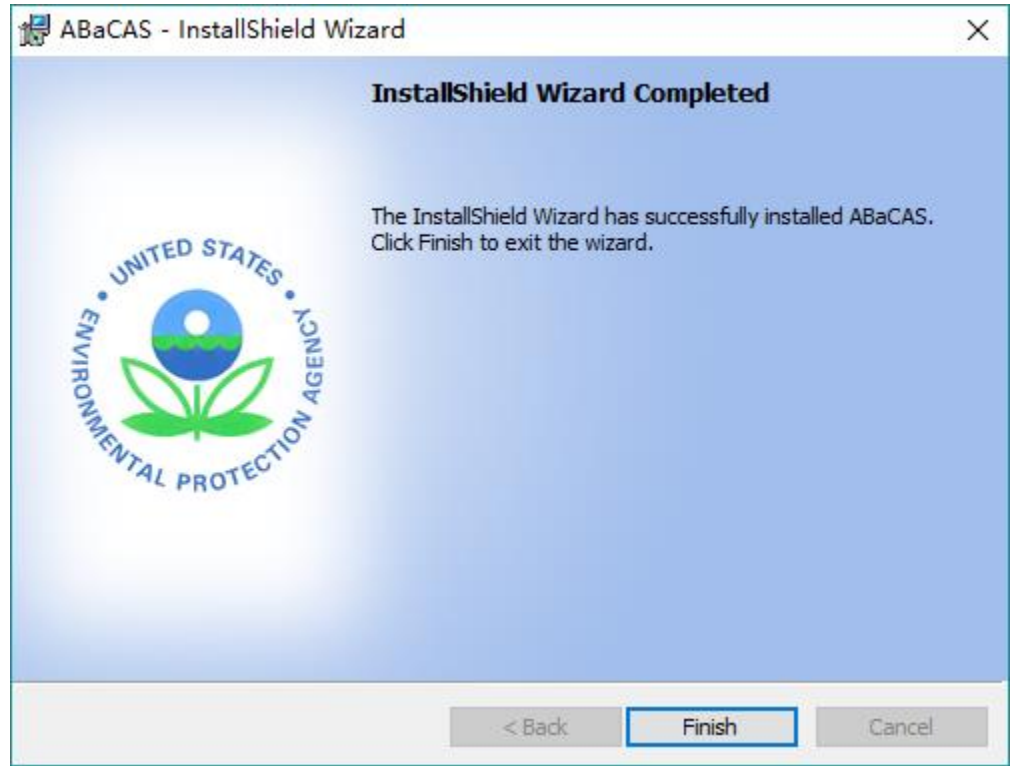

Fig. 5 Installation Complete

Click "**Finish**" button and installation complete.

 After finished installation, please download the corresponding ABaCAS-SE input data and unzip it to My Documents directory under **\My Documents\My ABaCAS-SE Files\Data\**\* to replace the old **Data** folder. These data and tool are available at: [http://abacas-dss.com/abacas/Software.aspx.](http://abacas-dss.com/abacas/Software.aspx)

### **1.4.2 Uninstalling ABaCAS-SE**

- Go to Control Panel.
- Select ABaCAS-SE and click Change/Remove, it will appear following figure.

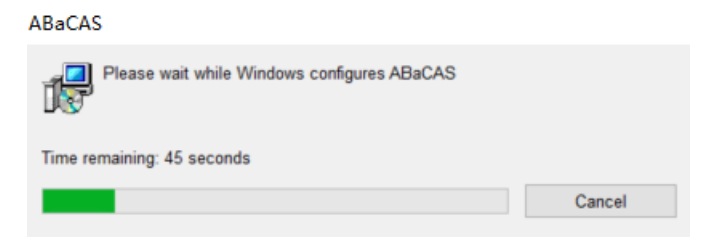

Fig. 6 Uninstallation Processing

 $\triangleright$  After a few seconds, uninstallation will finish.

### **1.5 Contacts for Comments and Questions**

For comments and questions, please contact Prof. Yun (Dustin) Zhu at South China University of Technology, Environmental Simulation and Information Laboratory.

**Address**: School of Environment and Energy, South China University of Technology, Guangzhou Higher Education Mega Center, Guangzhou, P. R. China.

**Email**: zhuyun@scut.edu.cn

**Telephone**: 020-39380017.

#### **1.6 Sources for More Information**

#### **For files that you can use in ABaCAS-SE**:

 $\triangleright$  Air Benefit and Cost and Attainment Assessment System (ABaCAS) website, available at: [http://www.abacas-dss.com/abacas/Software.aspx.](http://www.abacas-dss.com/abacas/Software.aspx)

## **2 Terminology and File Types**

The first section of this chapter explains common terms used in this user's manual. Section 2.2 describes in detail the necessary format for externally-generated model and monitor data files that can be read into ABaCAS-SE.

#### **2.1Common Terms**

**ABaCAS-SE: Air Benefit/Cost and Assessment System: Streamlined Edition.**

#### **2.2File Types**

**ABaCAS-SE Project File:** An existing ABaCAS-SE project file**.**

**ICET Project File:** An existing ICET project file**.**

 **Control Input File**: it should be in the form of a simple text file (\*.csv). This file contains:(1) Unit control costs in various control factors under different emission reductions;(2) The default control level;(3) Unit of Emission and Cost;

Data Sources mainly come from those control strategy models (e.g., EMF/CoST, GCAM, TECAS, GAINS-Asia, LEAP, etc.) or research reports/references or field investigation of local factories in the areas/cities.

 **Mapping File**: it is a simple text file (\*.csv), which is used to link the Region, Pollutant, Source in ICET with those in RSM. For example, "Shanghai" used in ICET will be instead of "SH" in RSM.

**RSM configuration Files**: Those existing pre-processed RSM format files (\*.rcfg).

 **Region Grid Ratio File**: A \*.txt file defines the grid ratio of the analyzed cities, which represents the percentage of the grid covered by those analyzed cities.

**CMAQ output Files**: Those existing pre-processed CMAQ output files.

**Grid Shape File**: A \*.csv file defines a sequence of points for each state or county,

or any other contour, in terms of X, Y coordinates.

 **PM2.5 Monitor Data**: A \*.csv file for PM2.5 concentration of each monitor site. It contains each site's geographic location、station name and PM2.5 concentration.

 **O3 Monitor Data**: A \*.csv file for O3 concentration of each monitor site. It contains each site's geographic location、station name and O3 concentration.

 **Species Fraction Data**: A \*.csv file which uses to calculate the concentration of each component in the corresponding monitoring point and space area.

 **Grid Definition File**: A \*.txt or \*.shp file contains a series of information of a total number of columns and rows, column index, row index and so on.

 **Pooled Grid Definition**: it is used to aggregate the grid value into the value of a target region level (e.g., county or state level). It is noted that this file should have overlaps with the grid definition file in SMAT-CE input options.

 **CFG Configuration File**: it is a configuration file (\*.cfgx), which is used for health impact assessment.

 **APV Configuration File**: it is a configuration file (\*.apvx or \*.apvrx), which is used for environmental benefit assessment.

[Table 1](#page-6-0) presents the above the different file types, their name and their file extension.

<span id="page-6-0"></span>

| Filename                             | <b>File Extension</b> |
|--------------------------------------|-----------------------|
| <b>ABaCAS-SE Project File</b>        | *.projx               |
| <b>ICET Project File</b>             | $*$ .projx            |
| <b>Control Input File</b>            | $*.$ CSV              |
| <b>Mapping File</b>                  | *.txt                 |
| <b>RSM</b> configuration Files       | $*.refg$              |
| <b>Region Grid Ratio File</b>        | *.txt                 |
| <b>CMAQ</b> output Files             | $*.$ csv              |
| <b>Grid Shape File</b>               | $*.$ csv              |
| <b>PM<sub>2.5</sub> Monitor Data</b> | $*.$ csv              |
| <b>03 Monitor Data</b>               | $*.$ CSV              |
| <b>Species Fraction Data</b>         | $*.$ csv              |
| <b>Grid Definition File</b>          | *.txt or *.shp        |

Table 1 File types generated by ABaCAS-SE

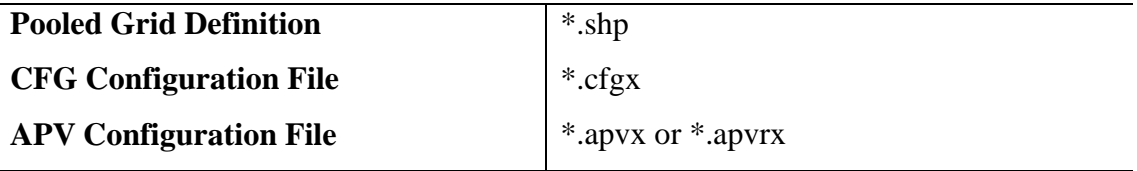

## **3 Main Interface**

The main interface of ABaCAS is shown in [Fig. .](#page-8-0)

On the left-hand of the main interface, it's four standalone ABaCAS tool buttons (ICET, RSM-VAT, SMAT-CE, and BenMAP-CE). You can click any one of the four buttons to run the standalone tool according to your own demand.

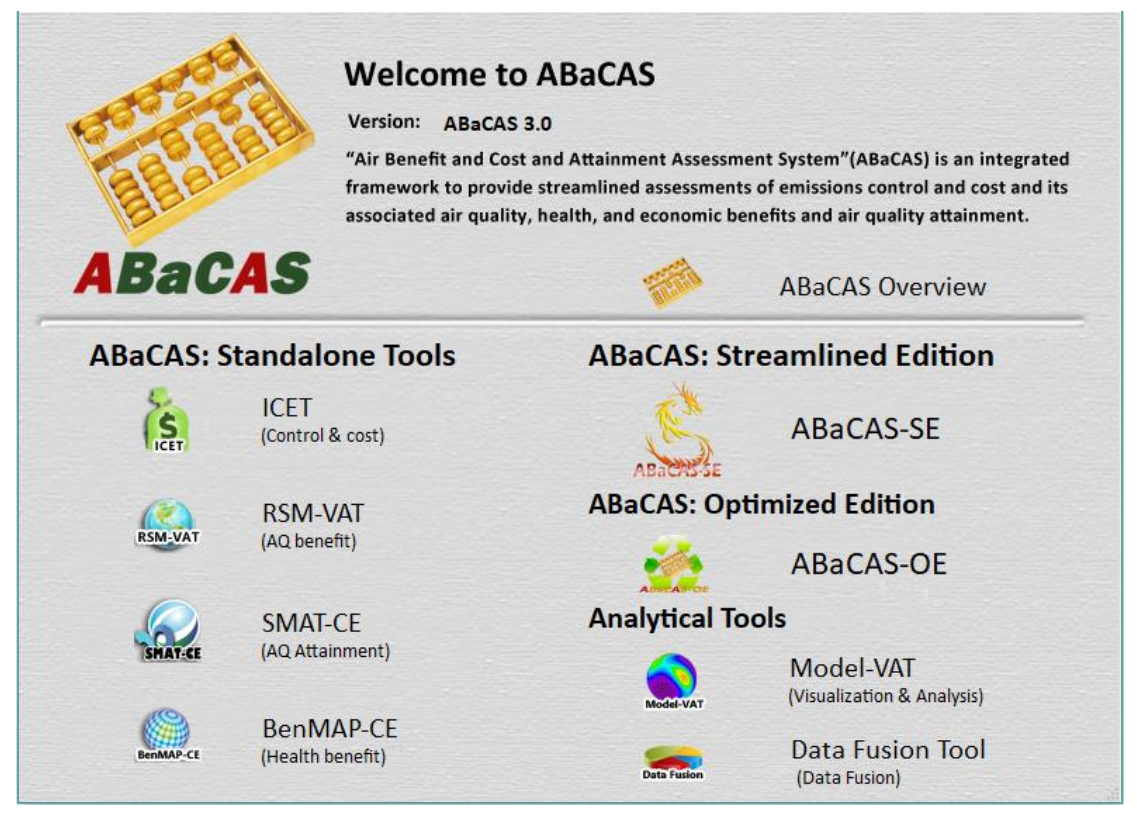

Fig. 7 The interface of ABaCAS

To start ABaCAS-SE, you can click **ABaCAS-SE** button and the main window of ABaCAS-SE will appear, as shown in **错误!未找到引用源。**.

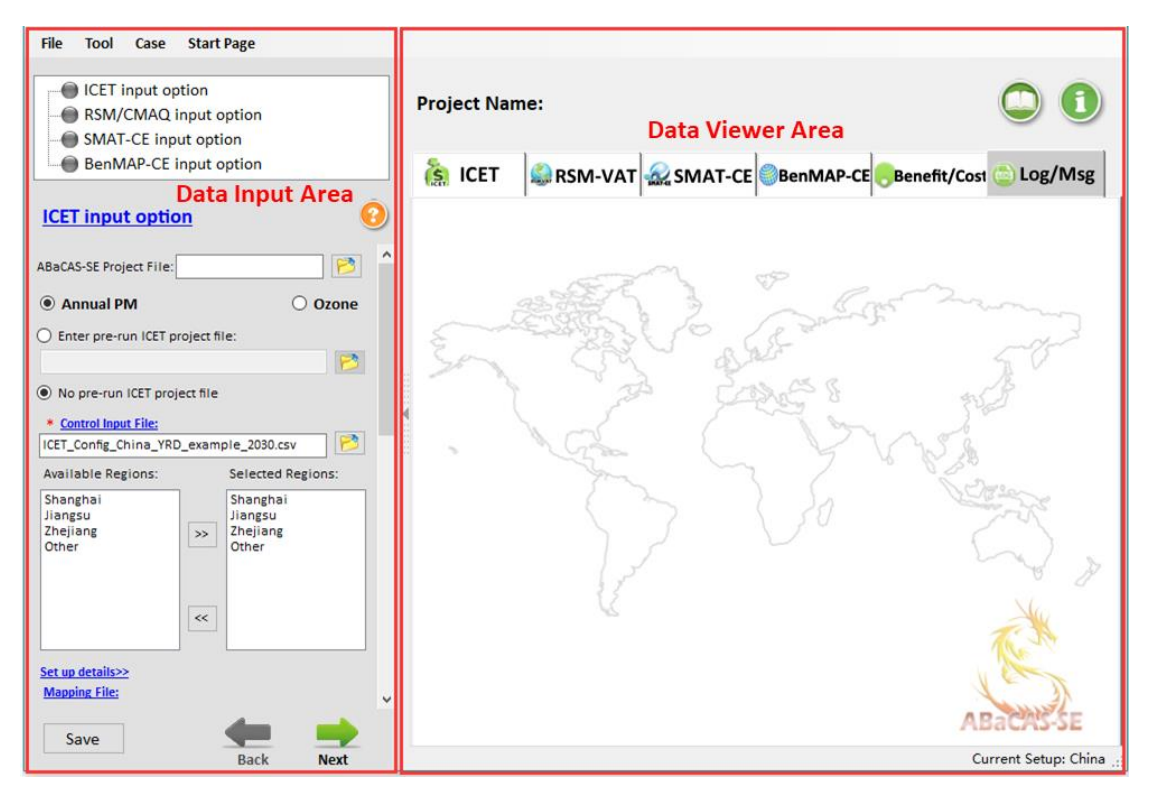

Fig. 8 Main interface of ABaCAS-SE

<span id="page-8-0"></span> Click **File** button on the toolbar of the main interface, there are seven options that users can choose.

- 1) Go to file, click **New Project** button to create a new project.
- 2) Click **Open Projec**t button, locate the \*.proj file and open it.
- 3) Click **Save Project** button to save a created project.
- 4) Click **Example Cases** button to choose and open the existing example cases that have been successfully run.
- 5) Click **Options** button to modify the executable path of each subsystem of ABaCAS-SE and data storage path.
- 6) Click **Case Settings** button to use the configuration files of the relevant projects that have been configured without having to select and set each module one by one.
- 7) Click **Exit** button to exit system.

 Click **Tool** button to set and run related tools individually according to the needs of users, including ICET, RSM-VAT, SMAT-CE, BenMAP-CE, Model-VAT and Data Fusion Tool.

 Click **Case** button to view the existing case studies in China, the US or the other regions.

Click **Start Page** button to open the main interface of ABaCAS.

 $\triangleright$  In addition, there are four different input options for inputting different data or configurating the calculation parameters, including ICET input option, RSM/CMAQ input option, SMAT-CE input option and BenMAP-CE input option.

#### **3.1 ICET Input Option**

 The ICET Input Option allows users to set **Control Input File** and **Mapping File**. And users can also select specific region for calculation and analysis, as shown in 错

#### 误**!**未找到引用源。.

| <b>File</b><br><b>Tool</b><br>Case<br><b>Start Page</b>                                                                                            |                                                                           |                      |
|----------------------------------------------------------------------------------------------------|---------------------------------------------------------------------------|----------------------|
| <b>CET</b> input option<br>RSM/CMAQ input option<br>SMAT-CE input option<br>BenMAP-CE input option                                                 | <b>Project Name:</b>                                                      |                      |
|                                                                                                    | $\frac{1}{25}$ ICET<br>RSM-VAT ME SMAT-CE BenMAP-CE Benefit/Cost DLog/Msg |                      |
| <b>ICET input option</b>                                                                                                    |                                                                           |                      |
| <b>ABaCAS-SE Project File:</b>                                                                                                    |                                                                           |                      |
| <b>O</b> Annual PM<br>$\bigcirc$ Ozone                                                                                                    |                                                                           |                      |
| ◯ Enter pre-run ICET project file:<br>P                                                                                                    |                                                                           |                      |
| ● No pre-run ICET project file                                                                                                    |                                                                           |                      |
| * Control Input File:<br>P<br>ICET_Config_China_YRD_example_2030.csv                                                                               |                                                                           |                      |
| <b>Available Regions:</b><br><b>Selected Regions:</b>                                                                                              |                                                                           |                      |
| Shanghai<br>Shanghai<br>Jiangsu<br>Jiangsu<br>Zhejiang<br>Zhejiang<br>$\gg$<br>Other<br>Other<br>$\ll$<br>Set up details>><br><b>Mapping File:</b> |                                                                           |                      |
| Mapping_Factors_ICET2RSM_YRD.csv<br>P                                                                                                    |                                                                           |                      |
| Pollutant control:                                                                                                    |                                                                           |                      |
| Shanghai Jiangsu Zhejiang Other<br><b>PowerPlant</b>                                                                                               |                                                                           |                      |
| NOx Emission Reduction (%)<br>64.9                                                                                                    |                                                                           |                      |
| SO2 Emission Reduction (%)<br>23<br>PM25 Emission Reduction (%)<br>10                                                                              |                                                                           |                      |
| <b>Domestic</b>                                                                                                    |                                                                           |                      |
| NOx Emission Reduction (%)<br>75.5                                                                                                    |                                                                           |                      |
| SO2 Emission Reduction (%)<br>56.1                                                                                                    |                                                                           |                      |
| Save<br><b>Back</b><br><b>Next</b>                                                                                                    |                                                                           | Current Setup: China |

Fig. 9 ICET Input Option

 **Annual PM/Ozone:** allow users to choose the analyzed pollutant according to their needs.

 **Pollutant control:** allows users to set emission reduction ratios of different pollutants of various sectors in different regions/cities, which base on their data sources like control strategy models or research reports/references or field investigation of local factories in the areas/cities. With these data, the rationality of the model prediction value can be guaranteed.

## **3.2 RSM/CMAQ Input Option**

 The RSM/CMAQ Input Option includes **RSM Input option** and **CMAQ Input Option**. Users can choose one of them to calculate and analyze, as shown in 错误**!**未

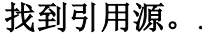

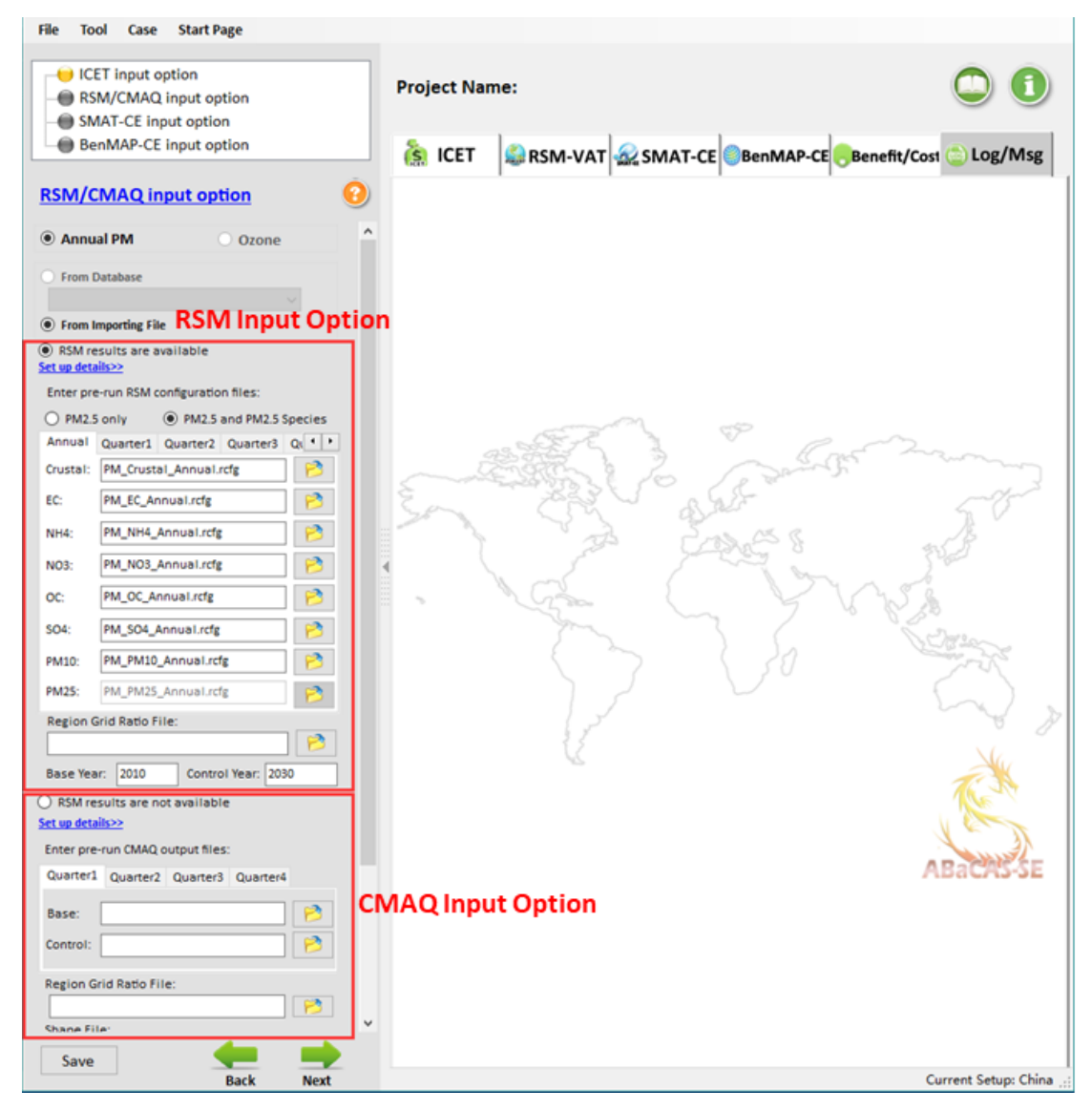

Fig. 10 RSM/CMAQ Input Option

### **3.2.1 RSM Input Option**

 The RSM Input option allows users to enter **pre-run RSM configuration files** and set the base year and control year according to their needs, as shown in 错误**!**未找到 引用源。. In addition, the Region Grid Ratio File is not necessary here.

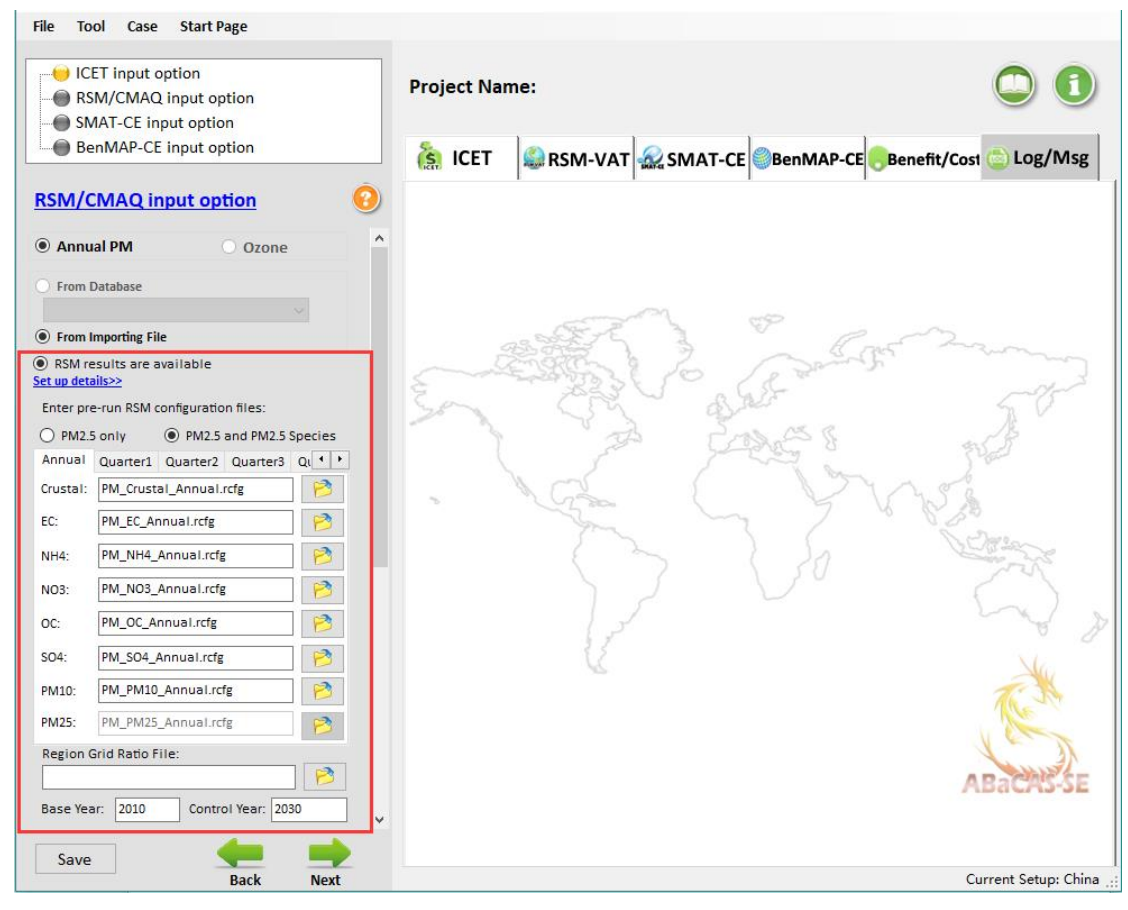

Fig. 11 RSM Input option

## **3.2.2 CMAQ Input Option**

 The CMAQ Input Option allows users to enter **pre-run CMAQ output files** and set the base year and control year according to their needs, as shown in 错误**!**未找到 引用源。. In addition, the Region Grid Ratio File and Shape File are necessary here. And it's noted that when users choose pre-run CMAQ output files as input files, the result can't be displayed in the form of Chart.

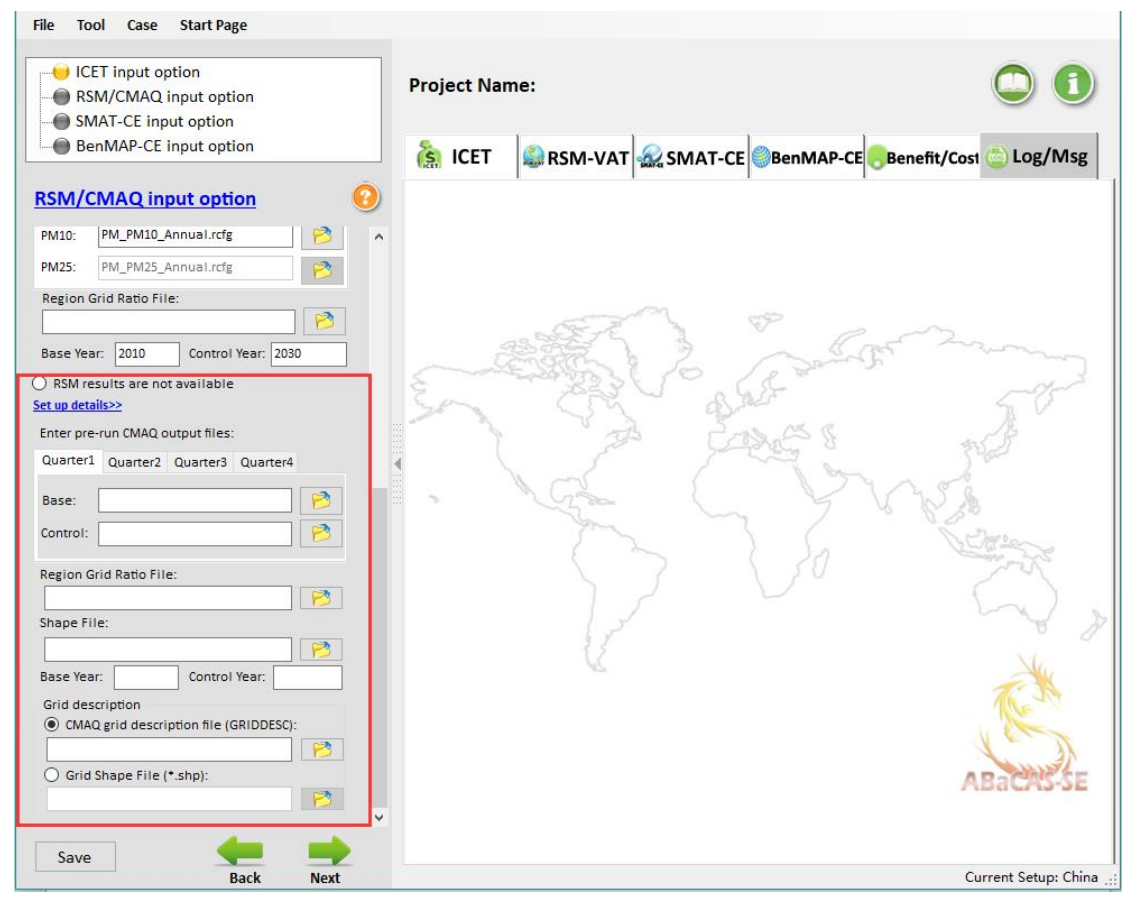

Fig. 12 CMAQ Input option

## **3.3 SMAT-CE Input Option**

 The SMAT-CE Input Option includes **Monitor Data**, **Monitor Data Year**, **Spatial Field Option**, **Species Data** and **Grid Definition File**, as shown in 错误**!**未找到引用 源。.

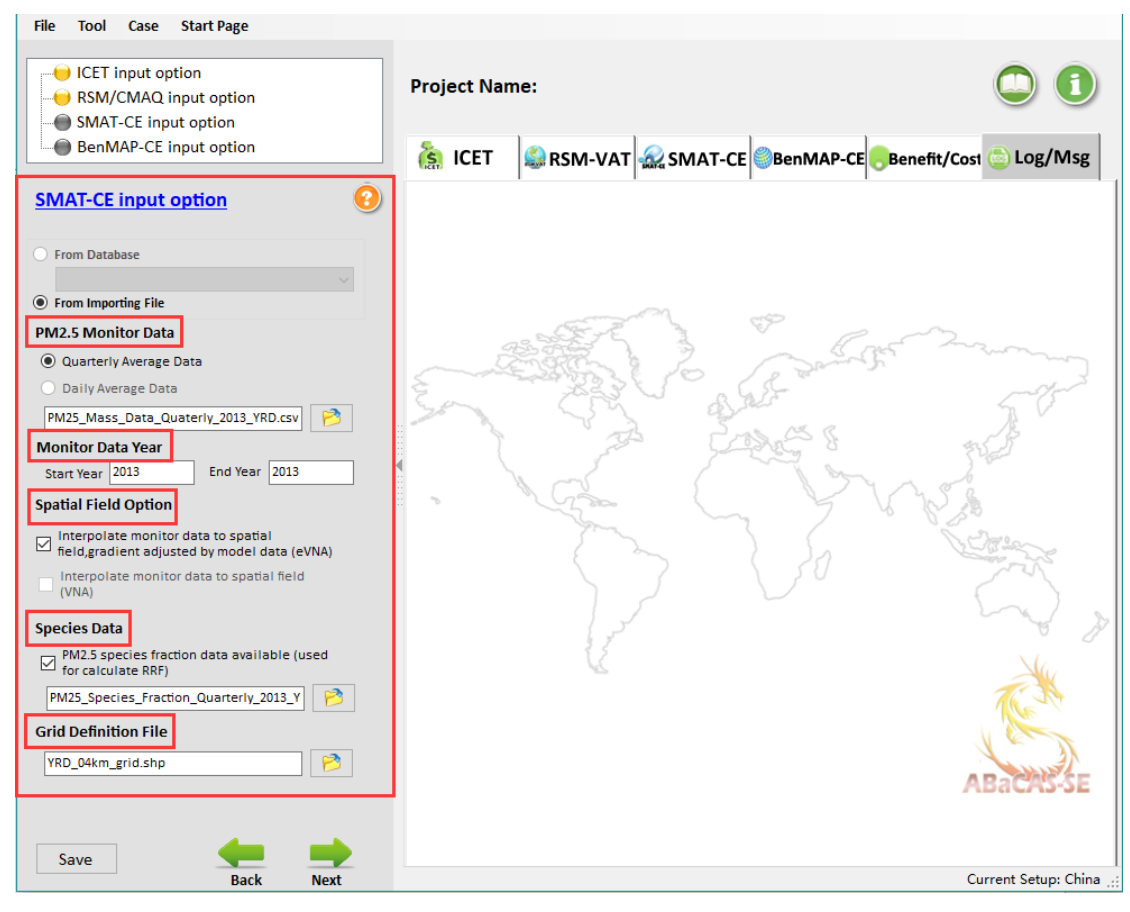

Fig. 13 SMAT-CE Input Option

 **Monitor Data:** allows users to choose Quarterly Average Data or Daily Average Data. It's noted that the calculation speed and output files are related to the type and size of monitoring data.

 **Monitor Data Year:** allows users to set the monitor data year according to different monitoring data.

 **Spatial Field Option:** allows users to choose interpolation methods. For example, users can check eVNA to interpolate monitor data to spatial field, gradient adjusted by model data and check VNA to interpolate monitor data to spatial field. Through this option, the result files can be used to analyze health benefits.

 **Species Data:** this option is available only when users choose PM as analyzed pollutant. It allows users to calculate the concentration of each component in the corresponding monitoring point and space area.

**Grid Definition File:** allows users to set the grid information of specific region.

#### **3.4 BenMAP-CE Input Option**

 The BenMAP-CE Input Option includes **Pooled Grid Definition**, **CFG configuration file or result file**, **APV configuration file or result file** and **Audit**  **Trail Report**, as shown in 错误**!**未找到引用源。.

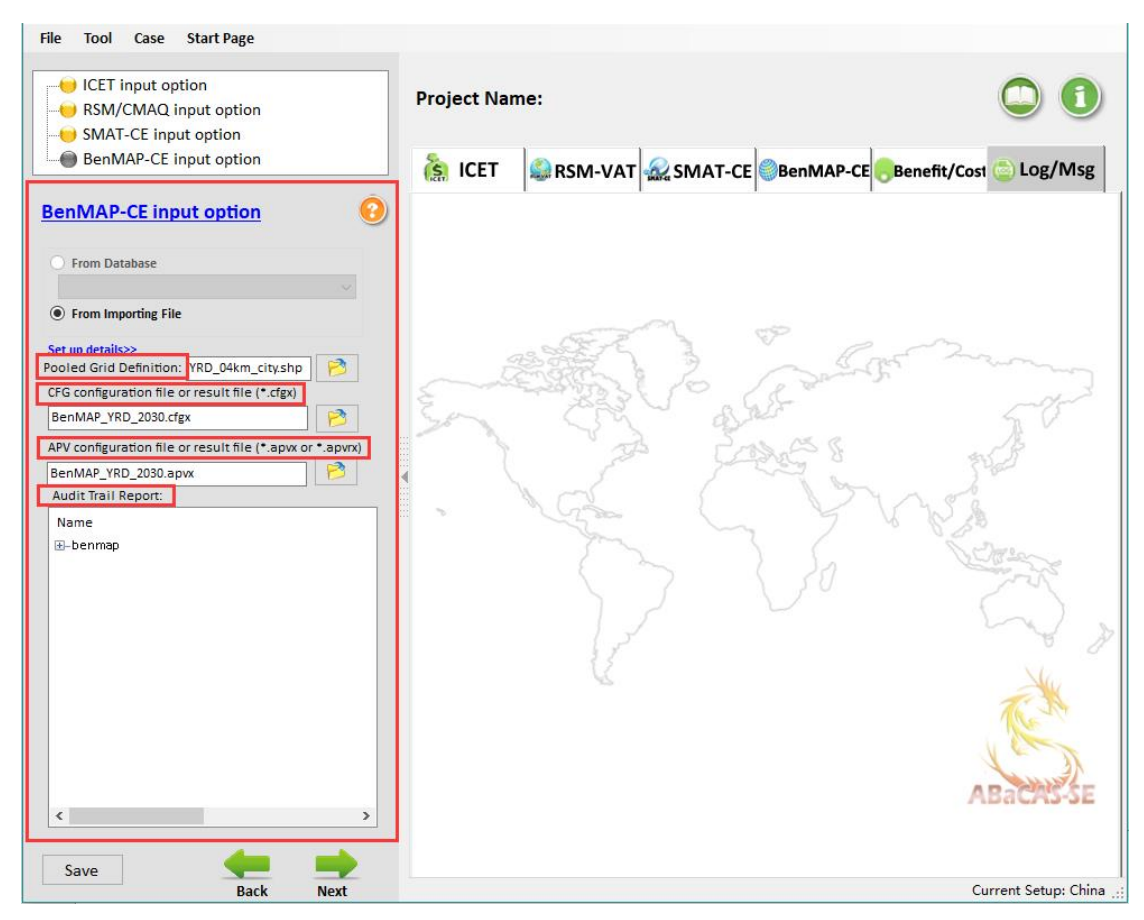

Fig. 14 BenMAP-CE Input Option

**Pooled Grid Definition:** allows users to set the grid information of specific region.

 **CFG configuration file or result file:** includes a list of parameter information needed for a health impact assessment.

 **APV configuration file or result file:** includes a list of parameter information needed for an environmental benefit assessment.

**Audit Trail Report:** allows users to view the detailed configuration information.

## **4 Run ABaCAS-SE**

 After the input settings are complete, users need to click "**Next**" to start running ABaCAS-SE. And users can view the running messages through "**Log/Msg**", as shown in 错误**!**未找到引用源。.

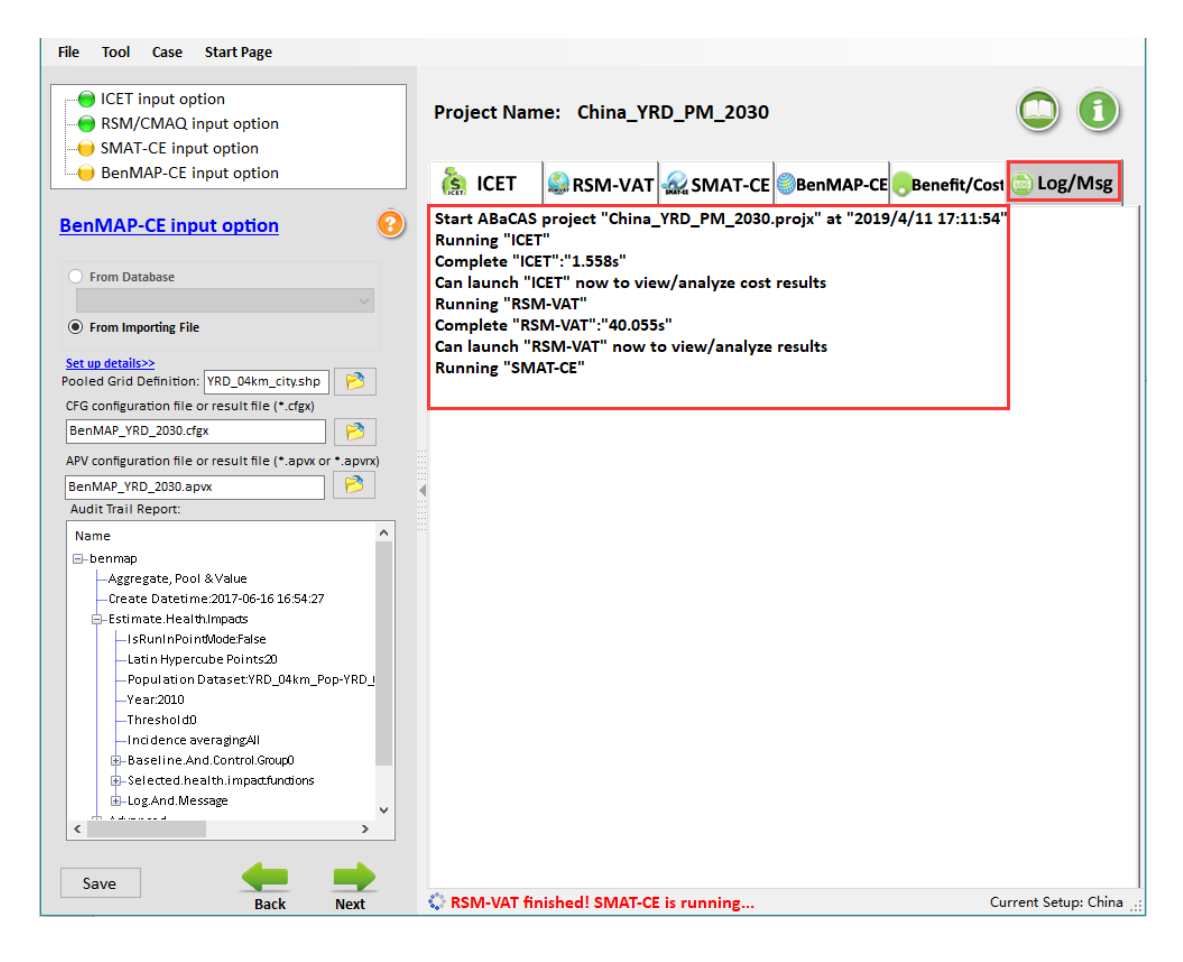

Fig. 15 Running Messages

## **5 Operation Results**

When the ABaCAS-SE is finished, the system provides various display ways for its four subsystems (ICET, RSM-VAT, SMAT-CE and BenMAP-CE) of visualized analysis, including **MAP**, **Chart** or **Data**, as shown in 错误**!**未找到引用源。.

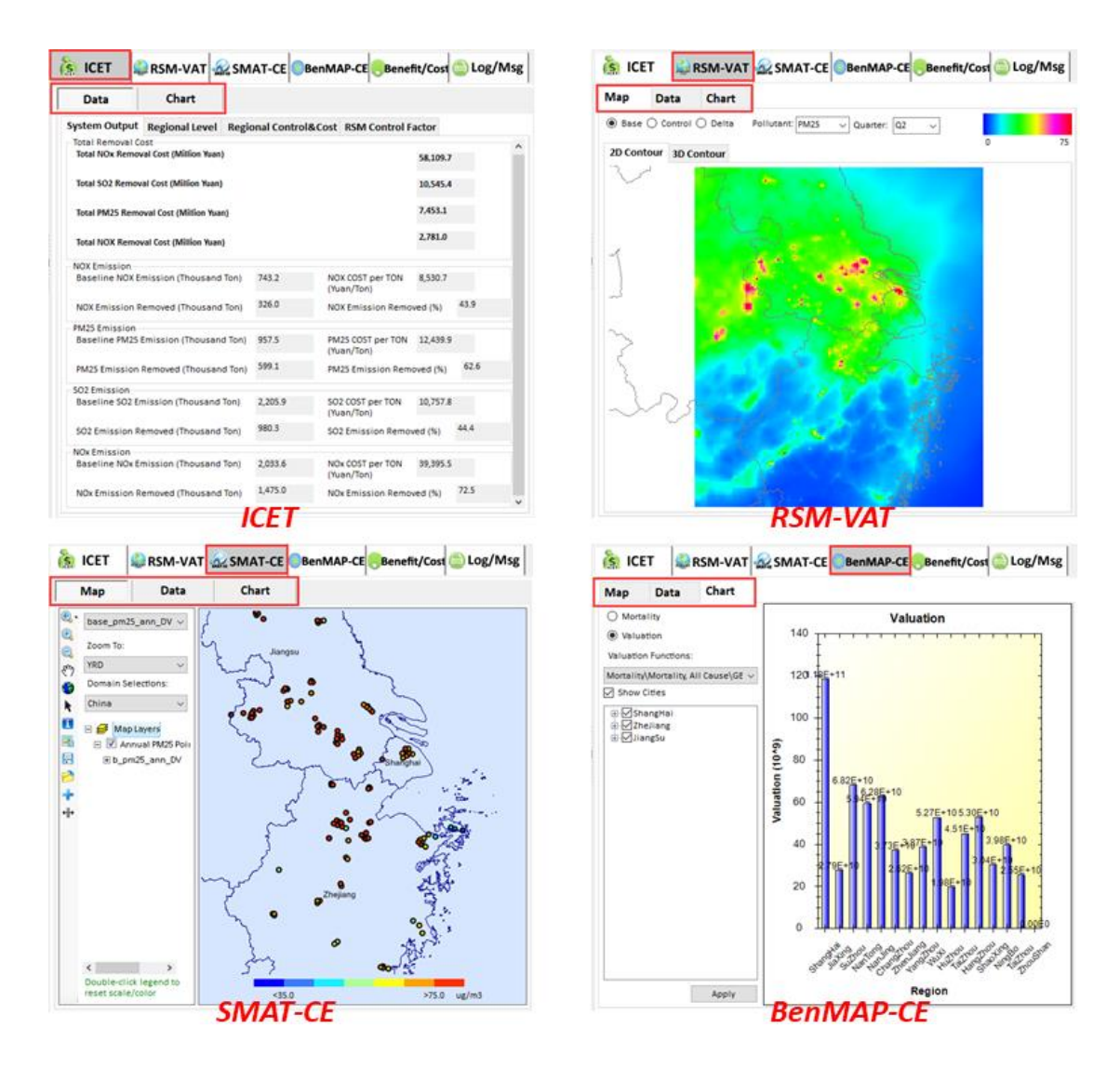

Fig. 16 Data Viewer of ABaCAS-SE results

### **5.1 The results of ICET**

 $\triangleright$  In Data module, it provides more details information about pollutant control strategies, e.g., total removal cost, removal cost of each pollutant, and baseline emission and so on. Users can check their interest fields to show or export data for further study, as shown in 错误**!**未找到引用源。.

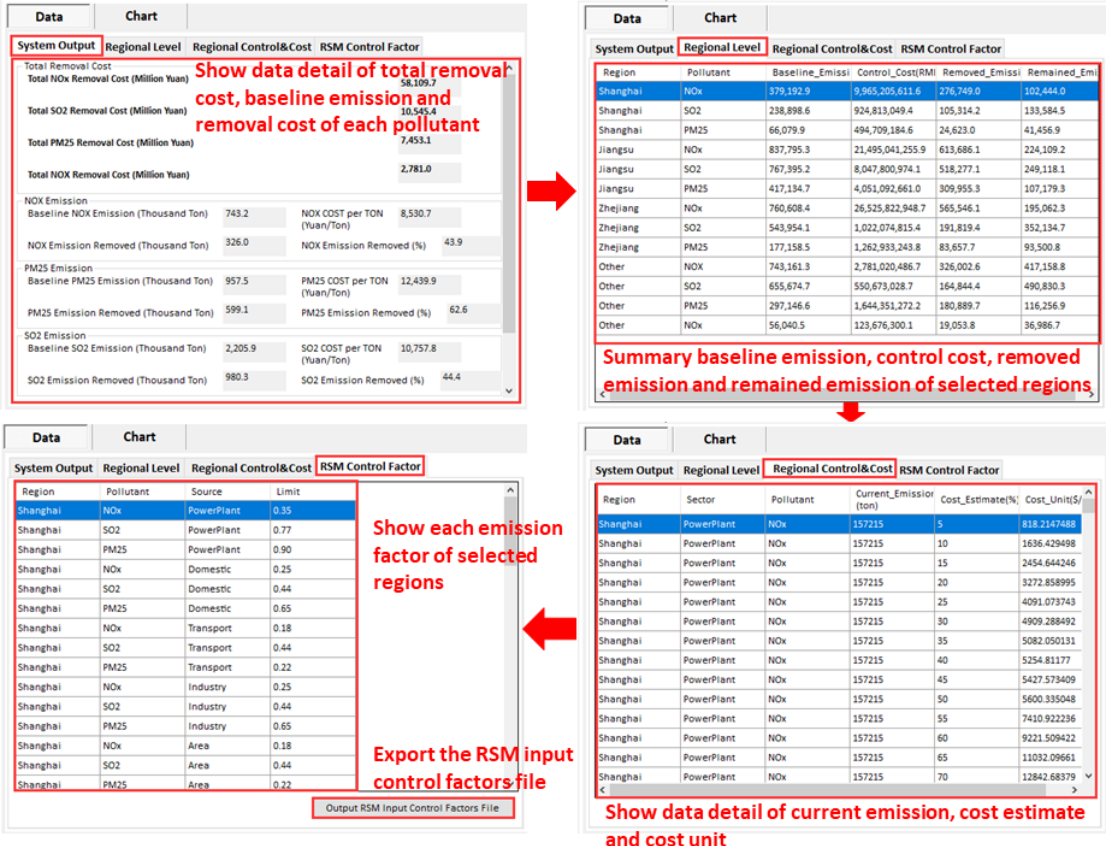

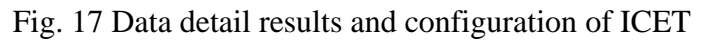

 $\triangleright$  In Chart module, users can also view the results of different pollutant control strategies, including configurating plot according to their preferences, as shown in 错 误**!**未找到引用源。.

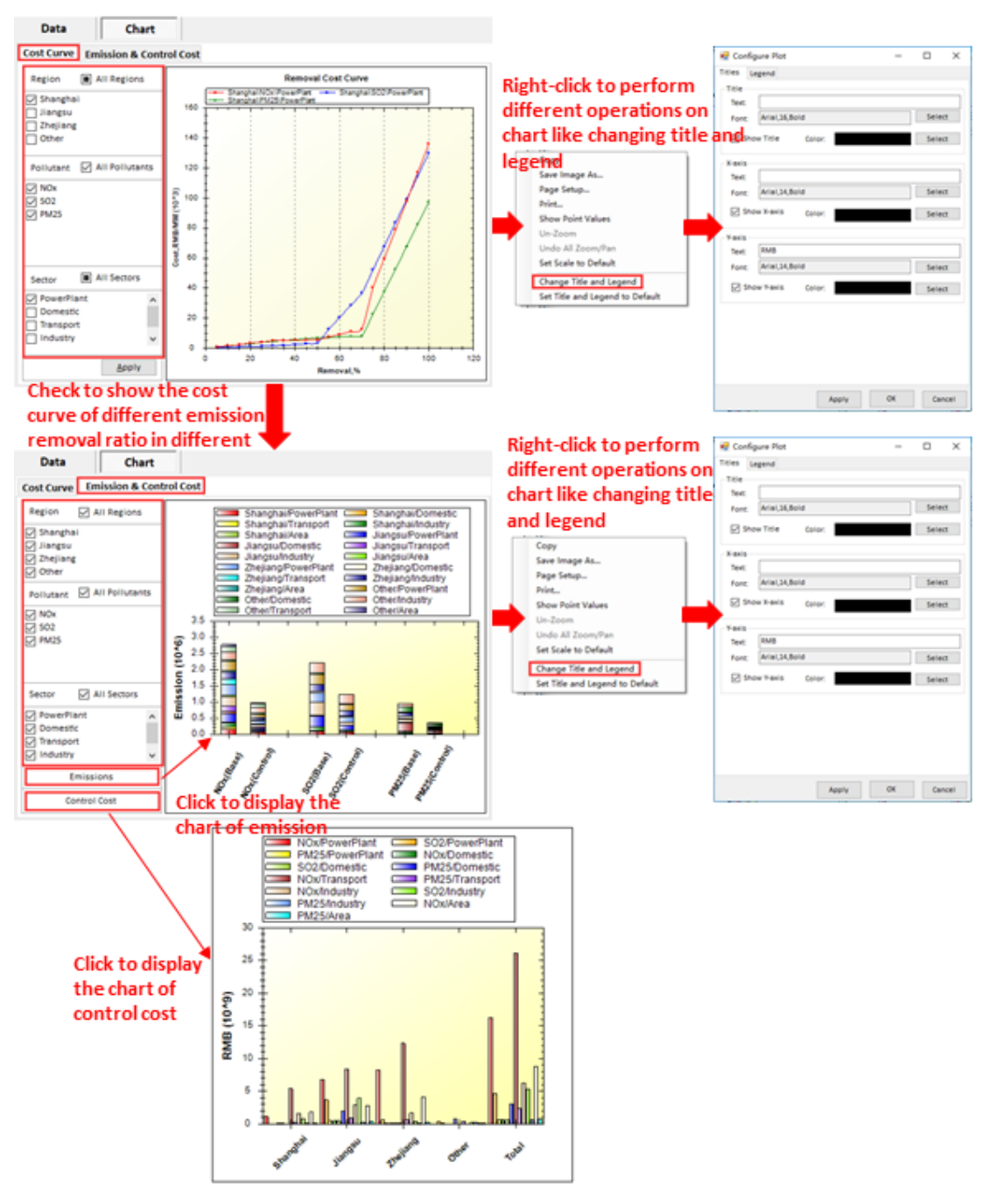

Fig. 18 Chart results and configuration options of ICET

#### **5.2 The results of RSM-VAT**

 $\triangleright$  In Map module, users are allowed to show the concentration that responds in real time to the emission reduction control. Users can also perform different operations on map (e.g., save image as… or save data as CMAQ), as shown in 错误**!**未找到引用源。 19.

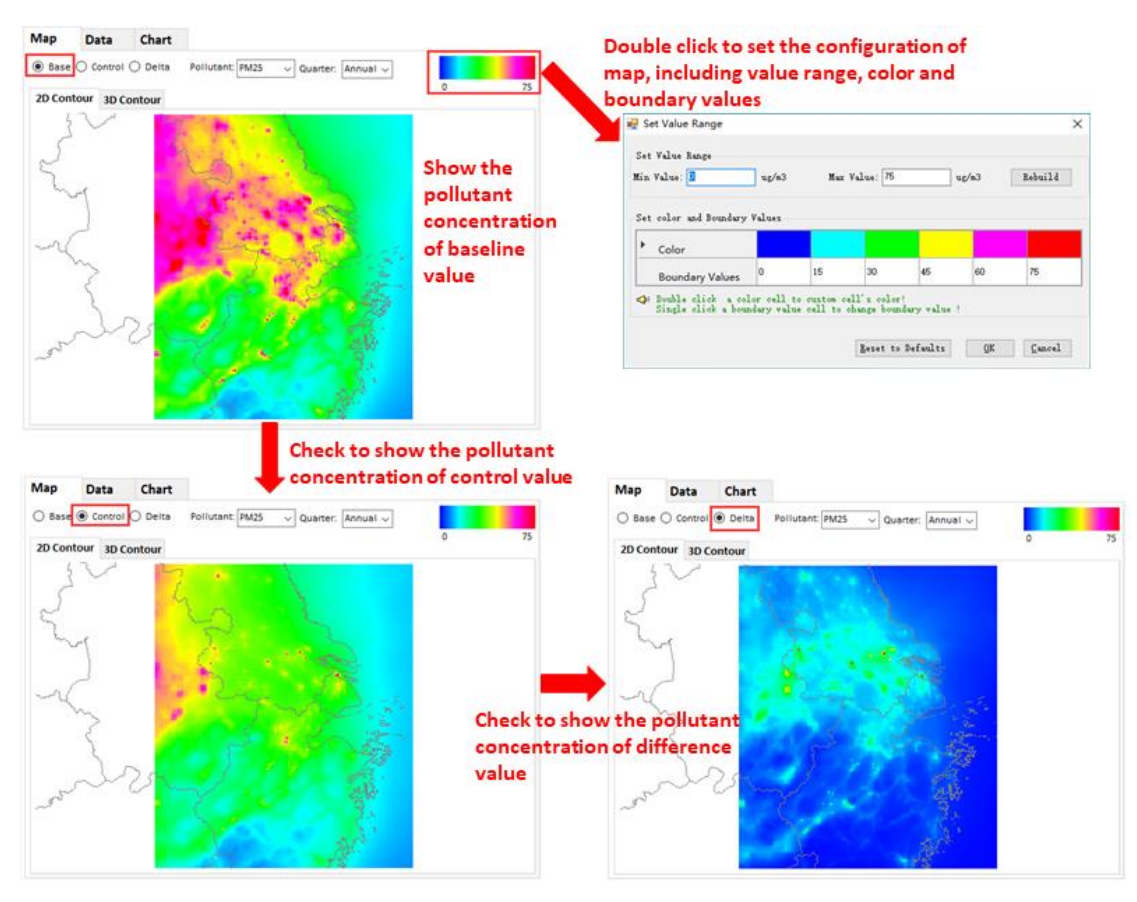

Fig. 19 Map results and configuration options of RSM-VAT

 $\triangleright$  In Data module, it provides more details information about concentration of selected pollutant e.g., baseline value, control value, and difference value and so on. Users can check their interest fields to show, as shown in 错误**!**未找到引用源。.

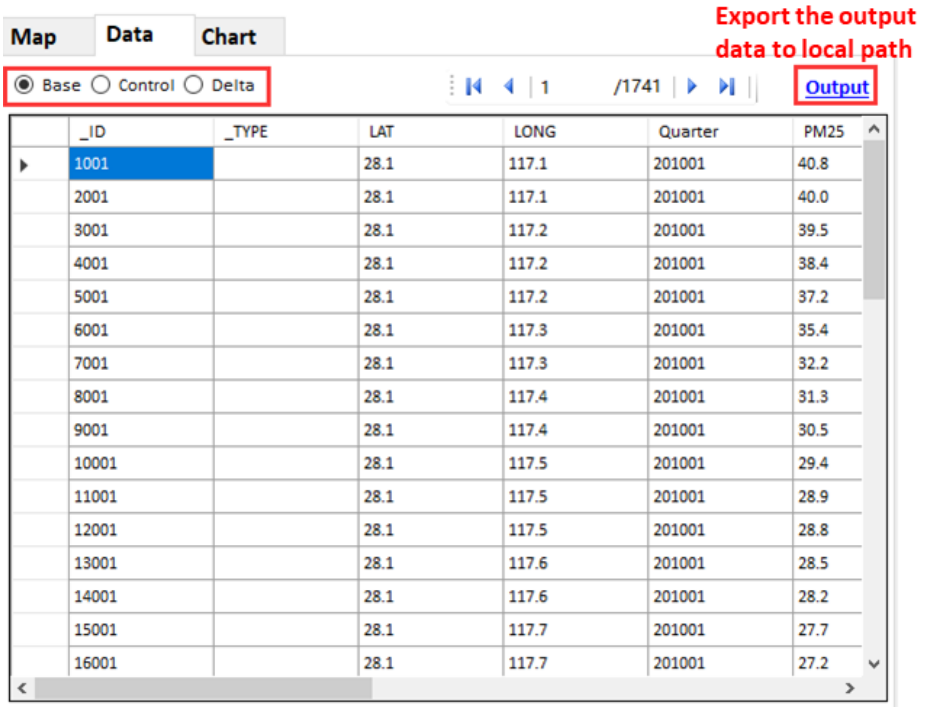

Fig. 20 Data detail results and configuration of RSM-VAT

 $\triangleright$  In Chart module, users can also view the emission reduction effects of emission control, including configurating plot according to their preferences, as shown in 错误**!** 未找到引用源。.

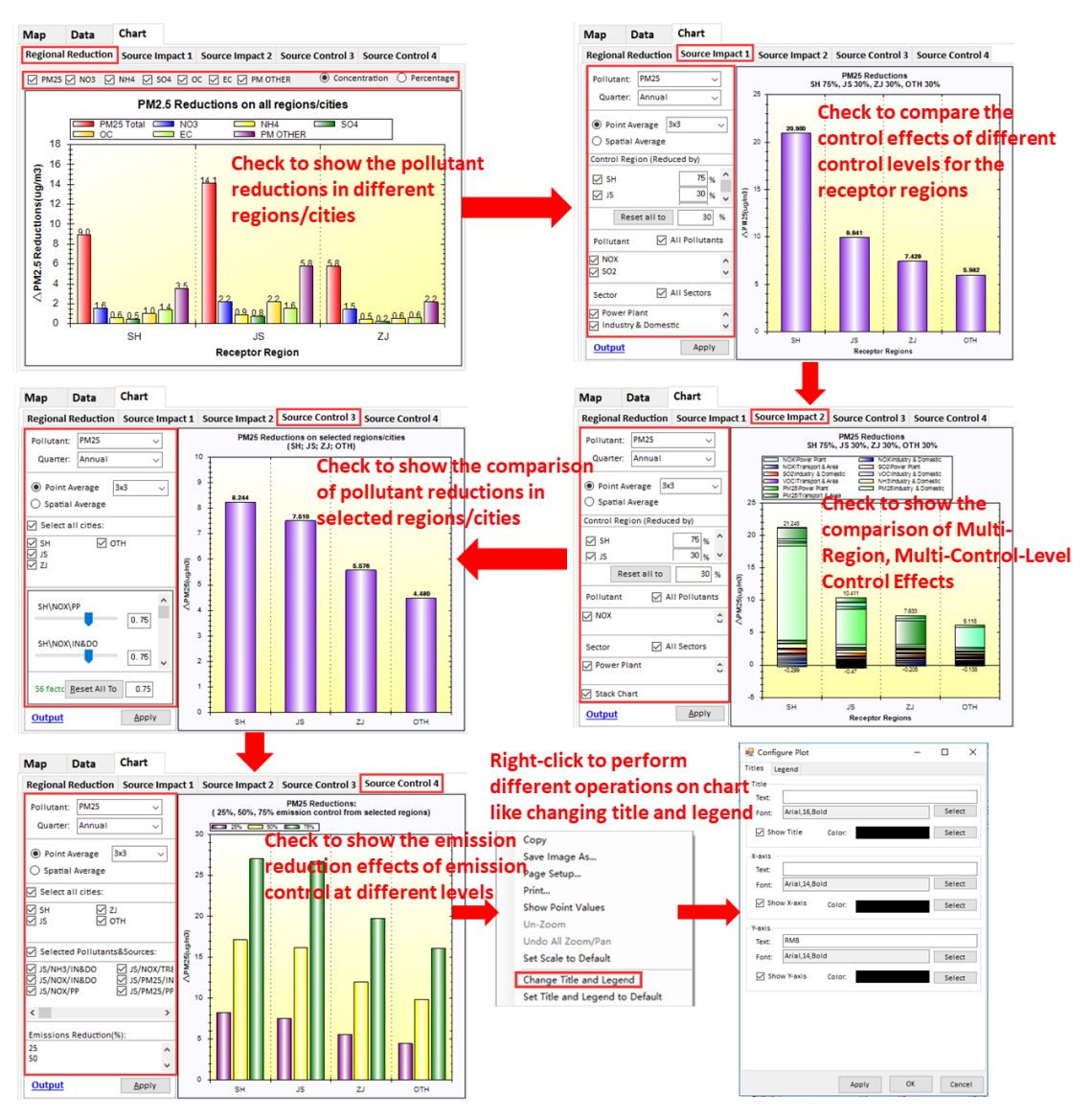

Fig. 21 Chart results and configuration options of RSM-VAT

## **5.3 The results of SMAT-CE**

 $\triangleright$  In Map module, users are allowed to show the analysis results of monitoring sites in the selected model area. Users can also configurate legend as needed, as shown in 错误**!**未找到引用源。22.

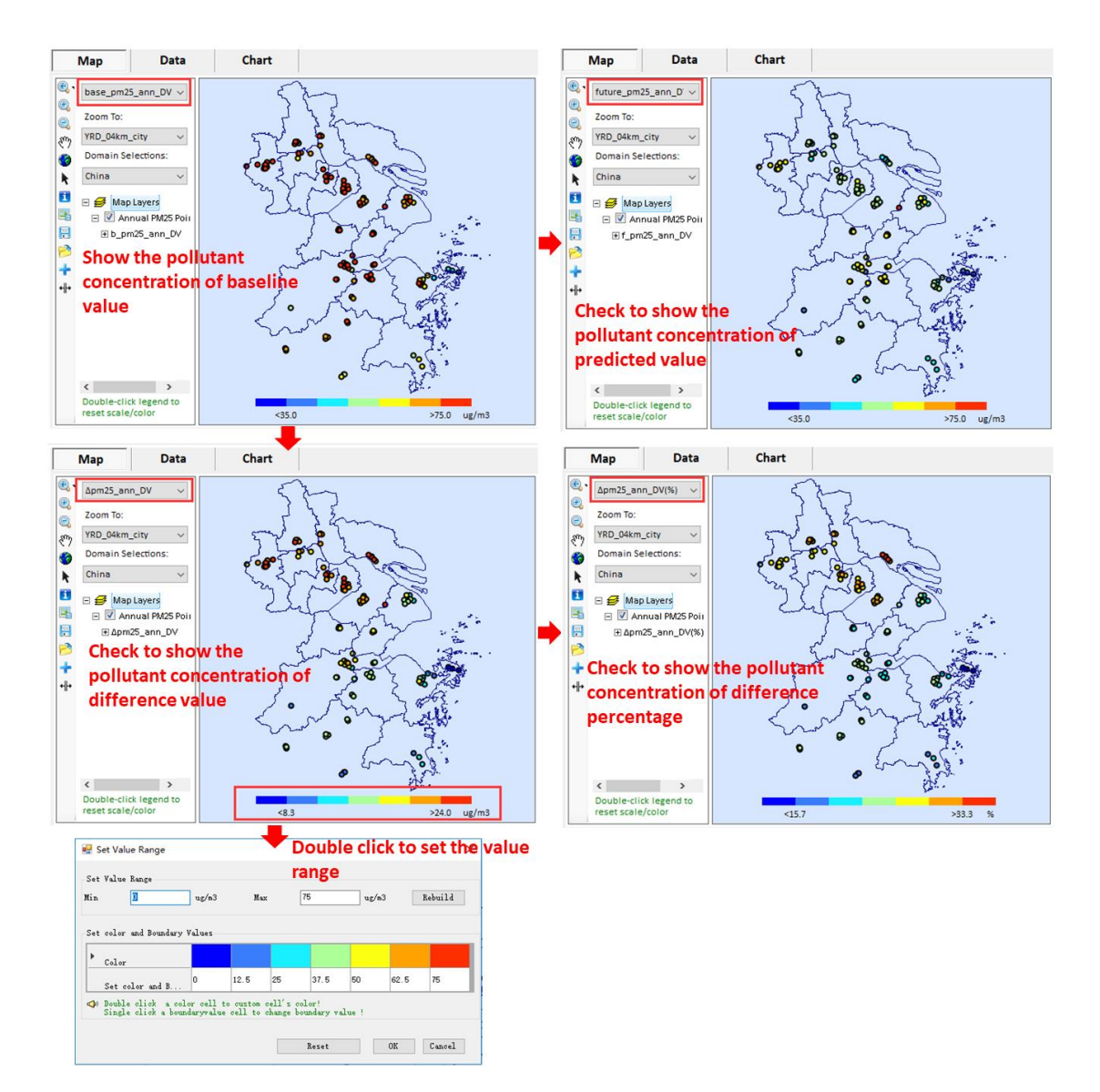

Fig. 22 Map results and configuration options of SMAT-CE

 $\triangleright$  In Data module, it provides more details information about pollutant concentration of each monitor site e.g., baseline value, predicted value and so on. Users can check their interest fields to show, as shown in 错误**!**未找到引用源。.

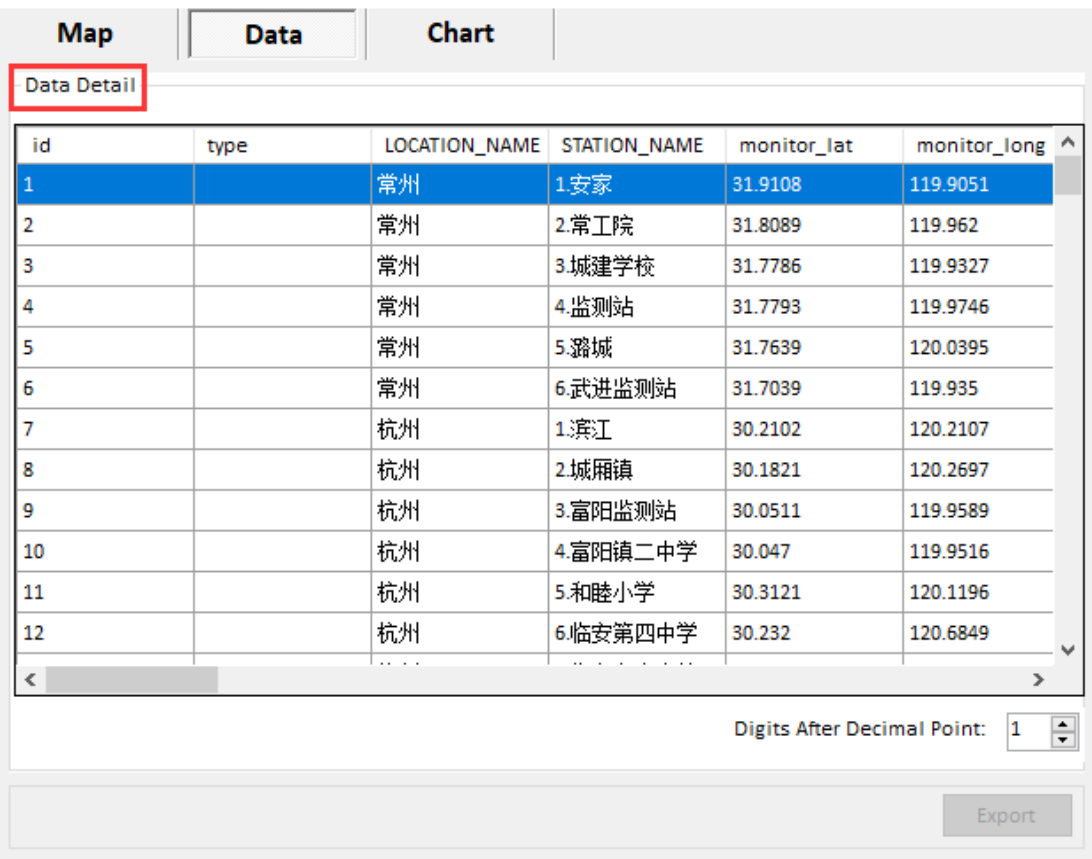

Fig. 23 Data detail results and configuration of SMAT-CE

 In Chart module, users can also view the comparison between the baseline and predicted values of different regions/cities, including configurating plot according to their preferences, as shown in 错误**!**未找到引用源。.

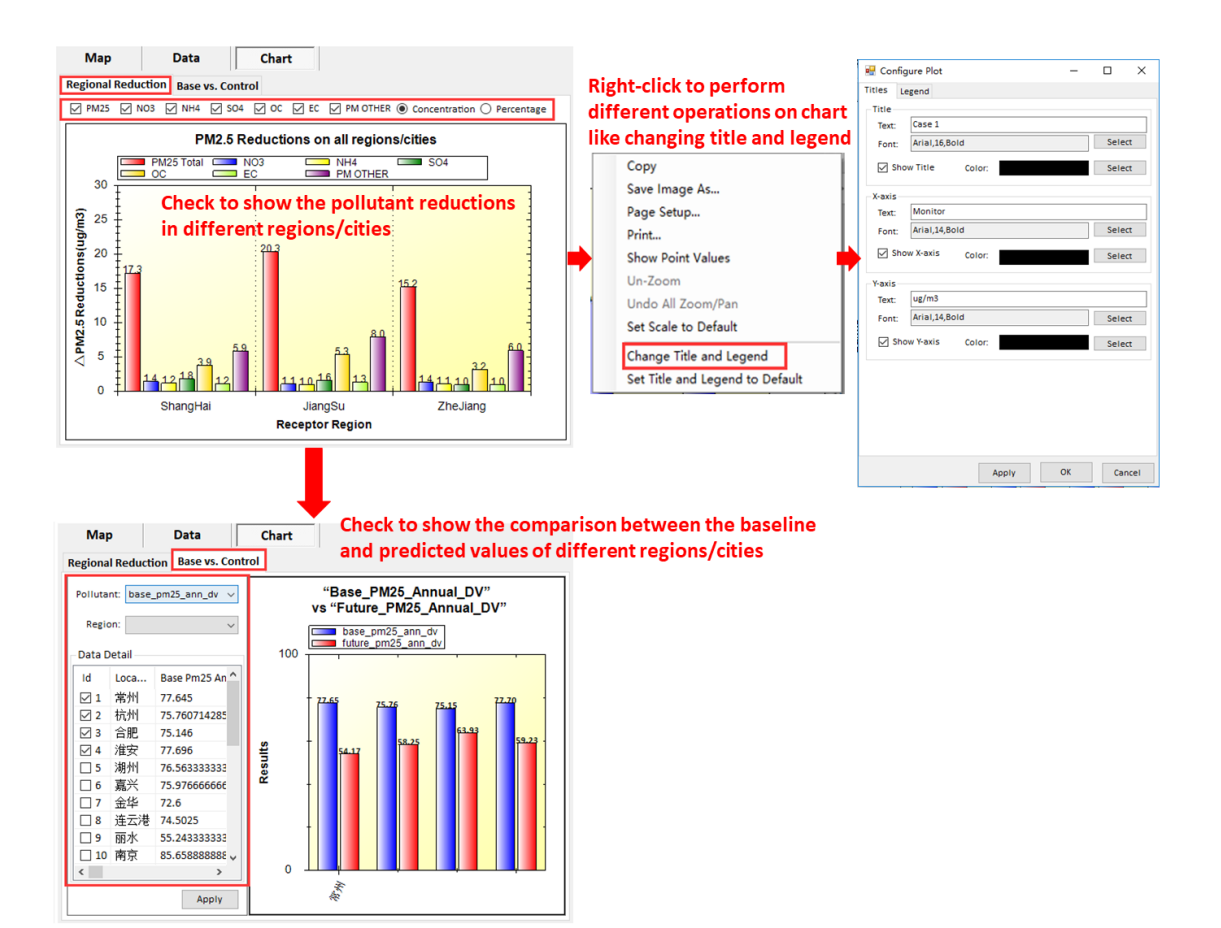

Fig. 24 Chart results and configuration options of SMAT-CE

### **5.4 The results of BenMAP-CE**

 $\triangleright$  In Map module, users are allowed to show the mortality and valuation results. Users can also confugurate legend as needed, as shown in 错误**!**未找到引用源。25.

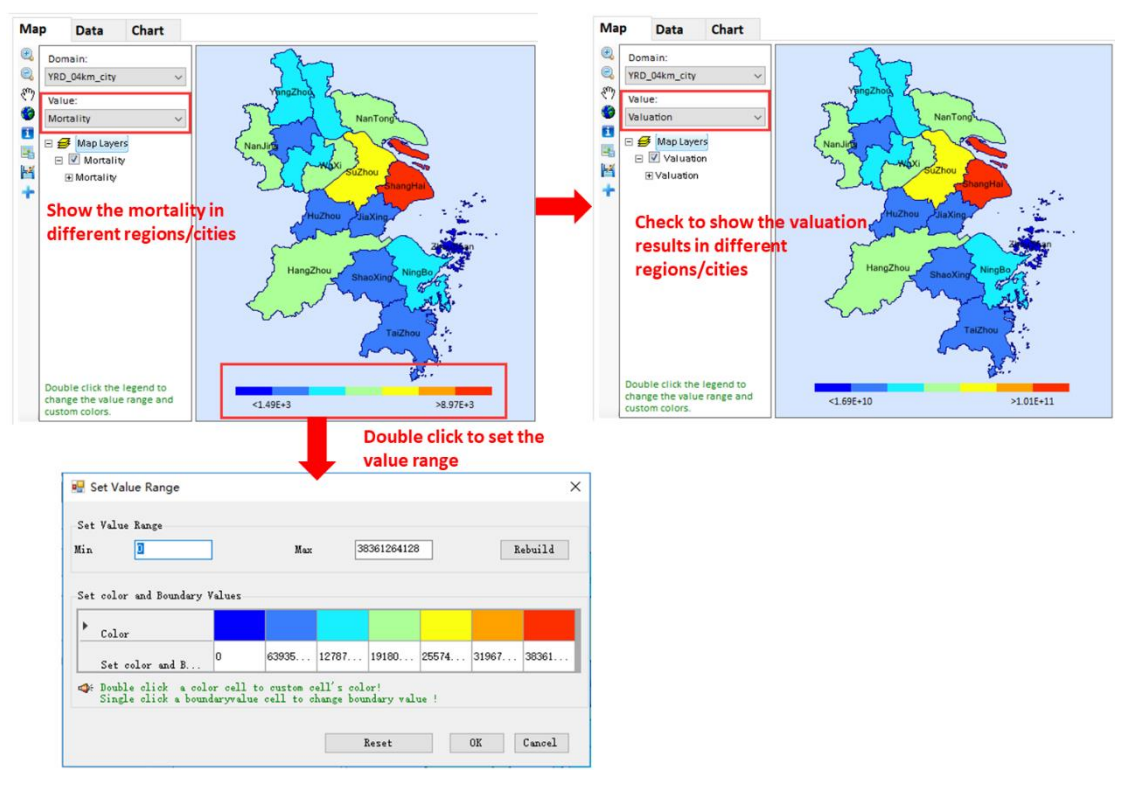

Fig. 25 Map results and configuration options of BenMAP-CE

 $\triangleright$  In Data module, it provides more details information about mortality and a range of benefits of each region e.g., low benefit, median benefit, high benefit and so on, as shown in 错误**!**未找到引用源。.

![](_page_26_Picture_37.jpeg)

Fig. 26 Data detail results of BenMAP-CE

 $\triangleright$  In Chart module, users can also visually view the mortality and valuation results in different regions/cities, including configurating plot according to their preferences, as shown in 错误**!**未找到引用源。.

![](_page_27_Figure_0.jpeg)

Fig. 27 Chart results and configuration options of BenMAP-CE

## **6 Case Study in China**

 In order to better introduce how to use ABaCAS-SE, we will take a case study in China for example.

### **6.1 Create a new project**

Click **File** button, and choose **New Project** option to create a new project.

## **6.2 Set input parameters**

Choose **Annual PM** as analyzed pollutant.

### Choose **No pre-run ICET project file**.

**EX** to select a **Control Input File** and open it. The details of Control Input File is shown in Fig.28.

![](_page_28_Picture_44.jpeg)

#### Fig. 28 Control Input File

 Select one or more of the four options in the **Available Regions** column as shown in the 错误!未找到引用源。, and the click **button**, the selected options will appear in the **Selected Regions** column which as shown in the 错误**!**未找到引用 源。.

![](_page_29_Picture_0.jpeg)

Fig. 29 Available Regions

![](_page_29_Figure_2.jpeg)

Fig. 30 Selected Regions

> Click the file button to select a **Mapping File** and open it. The details of Mapping File is shown in Fig.31.

|             |                |                |                  |                 | Cost_Reg:RSM_Regi(Cost_SectRSM_Sect(Cost_Pol)RSM_Pollutant |
|-------------|----------------|----------------|------------------|-----------------|------------------------------------------------------------|
| Shanghai SH |                | PowerPlarPP    |                  | NO <sub>x</sub> | NO <sub>x</sub>                                            |
| Jiangsu     | $\overline{S}$ | Industry IN&DO |                  | PM25            | <b>PM25</b>                                                |
| Zhejiang ZJ |                | Domestic IN&DO |                  | S <sub>02</sub> | S <sub>02</sub>                                            |
| Other       | 0TH            | TransportTR&AR |                  | NH <sub>3</sub> | NH <sub>3</sub>                                            |
|             |                | Area           | <b>TR&amp;AR</b> | <b>VOC</b>      | <b>VOC</b>                                                 |
|             |                |                |                  | <b>PMC</b>      | <b>PMC</b>                                                 |

Fig. 31 Mapping File

 Click **Next** button to enter the interface of **RSM/CMAQ Input Option,** as shown in the 错误**!**未找到引用源。.

![](_page_30_Figure_3.jpeg)

Fig. 32 ICET Input Option

Choose **From Importing File** and **RSM results are available**.

 $\triangleright$  Choose **PM2.5 and PM2.5 Species**, and then click the file buttons which are the pre-run RSM configuration files corresponding to PM2.5 and PM2.5 species and open them.

Set the **Base Year** to 2010, the **Control Year** to 2030.

 Click **Next** button to enter the interface of **SMAT-CE Input Option,** as shown in the 错误**!**未找到引用源。.

![](_page_31_Picture_0.jpeg)

Fig. 33 RSM/CMAQ Input Option

### Choose **From Importing File**.

> Choose **Quarterly Average Data,** and then click the file button to select a corresponding file and open it. The details of Quarterly Average Data is shown Fig.34.

| Quarter                  |      |     |                    |                                     |                     |                       |
|--------------------------|------|-----|--------------------|-------------------------------------|---------------------|-----------------------|
| ID                       | TYPE | LAT | LONG               | Quarter_I PM25                      |                     | LOCATION STATION NAME |
| $\,1$                    |      |     |                    | 31.9108 119.9051 201301 112.9662 常州 |                     | 1. 安家                 |
| 1                        |      |     | 31.9108 119.9051   |                                     | 201304 67.84835 常州  | 1. 安家                 |
| 1                        |      |     | 31.9108 119.9051   |                                     | 201307 34.60286 常州  | 1. 安家                 |
| 1                        |      |     | 31.9108 119.9051   |                                     | 201310 92.37324 常州  | 1. 安家                 |
| $\overline{2}$           |      |     | 31.8089 119.962    |                                     | 201301 115.4451 常州  | 2. 常工院                |
| $\overline{2}$           |      |     | 31.8089 119.962    |                                     | 201304 69.33719 常州  | 2. 常工院                |
| $\overline{2}$           |      |     | 31.8089 119.962    |                                     | 201307 35.36217 常州  | 2. 常工院                |
| $\sqrt{2}$               |      |     | 31.8089 119.962    |                                     | 201310 94. 40024 常州 | 2. 常工院                |
| 3                        |      |     | 31.7786 119.9327   |                                     | 201301 115.4451 常州  | 3. 城建学校               |
| 3                        |      |     | 31, 7786 119, 9327 |                                     | 201304 69.33719 常州  | 3. 城建学校               |
| 3                        |      |     | 31, 7786 119, 9327 |                                     | 201307 35.36217 常州  | 3. 城建学校               |
| 3                        |      |     | 31.7786 119.9327   |                                     | 201310 94.40024 常州  | 3. 城建学校               |
| 4                        |      |     | 31.7793 119.9746   |                                     | 201301 109.2479 常州  | 4. 监测站                |
| $\overline{4}$           |      |     | 31.7793 119.9746   |                                     | 201304 65.6151 常州   | 4. 监测站                |
| $\overline{4}$           |      |     | 31, 7793 119, 9746 |                                     | 201307 33.46389 常州  | 4. 监测站                |
| 4                        |      |     | 31, 7793 119, 9746 |                                     | 201310 89.33274 常州  | 4. 监测站                |
| 5                        |      |     | 31.7639 120.0395   |                                     | 201301 118.5437 常州  | 5. 潞城                 |
| 5                        |      |     |                    | 31.7639 120.0395 201304 71.19823 常州 |                     | 5. 潞城                 |
| 5                        |      |     | 31, 7639 120, 0395 |                                     | 201307 36.31131 常州  | 5. 潞城                 |
| 5                        |      |     | 31.7639 120.0395   |                                     | 201310 96.93398 常州  | 5. 潞城                 |
| 6                        |      |     | 31, 7039 119, 935  |                                     | 201301 112.3465 常州  | 6. 武进监测站              |
| 6                        |      |     | 31.7039 119.935    |                                     | 201304 67.47614 常州  | 6. 武进监测站              |
| 6                        |      |     | 31.7039 119.935    |                                     | 201307 34.41303 常州  | 6. 武进监测站              |
| 6                        |      |     | 31.7039 119.935    |                                     | 201310 91.86649 常州  | 6. 武进监测站              |
| $\overline{7}$           |      |     | 30.2102 120.2107   |                                     | 201301 100.7155 杭州  | 1. 滨江                 |
| $\overline{7}$           |      |     | 30.2102 120.2107   |                                     | 201304 71.44604 杭州  | 1. 滨江                 |
| $\overline{\mathcal{U}}$ |      |     | 30.2102 120.2107   |                                     | 201307 46. 48453 杭州 | 1. 滨江                 |
| $\overline{7}$           |      |     | 30. 2102 120. 2107 |                                     | 201310 101.3038 杭州  | 1. 滨江                 |
| 8                        |      |     | 30.1821 120.2697   |                                     | 201301 66.71082 杭州  | 2. 城厢镇                |
| 8                        |      |     | 30.1821 120.2697   |                                     | 201304 47.32365 杭州  | 2. 城厢镇                |
| 8                        |      |     | 30.1821 120.2697   |                                     | 201307 30. 78992 杭州 | 2. 城厢镇                |
| 8                        |      |     | 30.1821 120.2697   |                                     | 201310 67.10047 杭州  | 2. 城厢镇                |
| 9                        |      |     | 30.0511 119.9589   |                                     | 201301 98.44309 杭州  | 3. 富阳监测站              |
| 9                        |      |     | 30.0511 119.9589   |                                     | 201304 69.83404 杭州  | 3. 富阳监测站              |
| 9                        |      |     | 30.0511 119.9589   |                                     | 201307 45. 43573 杭州 | 3. 富阳监测站              |
| 9                        |      |     | 30.0511 119.9589   |                                     | 201310 99.01809 杭州  | 3. 富阳监测站              |
| 10                       |      |     | 30.047 119.9516    |                                     | 201301 99.01119 杭州  | 4. 富阳镇二中学             |
| 10                       |      |     | 30.047 119.9516    |                                     | 201304 70.23704 杭州  | 4. 富阳镇二中学             |
| 10                       |      |     | 30, 047 119, 9516  |                                     | 201307 45, 69793 杭州 | 4. 富阳镇二中学             |

Fig. 34 Quarterly Average Data

- Set the **Start Year** to 2013, the **End Year** to 2013.
- Check **eVNA**.

> Check **PM2.5 species fraction data available**, and then click the file button to select a species data file corresponding to PM2.5 and open it. The details of Species Data is shown Fig.35.

| Quarter |      |          |                     |              |                                                                                        |                  |                 |                |    |                                                                        |                            |                       |  |
|---------|------|----------|---------------------|--------------|----------------------------------------------------------------------------------------|------------------|-----------------|----------------|----|------------------------------------------------------------------------|----------------------------|-----------------------|--|
| ID      | TYPE | LAT      | LONG                | Quarter_IS04 |                                                                                        | N <sub>0</sub> 3 | NH <sub>4</sub> | <sub>0</sub> C | ЕC | CRUSTAL H2O                                                            | OTHER                      | LOCATION STATION NAME |  |
| 21024   |      |          | 28.88179 117.9729   |              | 201301 5, 327441 1, 233222 1, 876913 2, 456423 0, 550741 3, 471466 0, 908408 0, 908408 |                  |                 |                |    |                                                                        |                            | Stationl              |  |
| 21024   |      |          | 28.88179 117.9729   |              | 201307 4.028065 0.932436                                                               |                  |                 |                |    | 1.41913 1.857295 0.416414 2.624767 0.686845 0.686845                   |                            | Stationl              |  |
| 21024   |      |          | 28.88179 117.9729   |              | 201304 3.04561 0.705012                                                                |                  |                 |                |    | 1.073 1.404296 0.31485 1.98458 0.519322 0.519322                       |                            | Stationl              |  |
| 21024   |      |          | 28.88179 117.9729   |              | 201310 2.302778 0.533058 0.811293 1.061785 0.238057 1.500536 0.392658 0.392658         |                  |                 |                |    |                                                                        |                            | <b>Station1</b>       |  |
| 22058   |      |          | 30.11118 118.1211   |              | 201301 7, 769868 1, 798606 2, 737406 3, 582598 0, 803235                               |                  |                 |                |    |                                                                        | 5, 063 1, 324877 1, 324877 | Station2              |  |
| 22058   |      |          | 30.11118 118.1211   |              | 201307 5, 874778 1, 359922 2, 069746 2, 708793 0, 607324 3, 828122 1, 001737 1, 001737 |                  |                 |                |    |                                                                        |                            | Station2              |  |
| 22058   |      |          | 30.11118 118.1211   |              | 201304 4.441905 1.028234 1.56493 2.048112 0.459196 2.894434 0.757411 0.757411          |                  |                 |                |    |                                                                        |                            | Station2              |  |
| 22058   |      |          | 30.11118 118.1211   |              | 201310 3.358514 0.777445 1.18324 1.548573 0.347197 2.188474 0.572676 0.572676          |                  |                 |                |    |                                                                        |                            | Station2              |  |
| 25094   |      |          | 31.40813 118.3645   |              | 201301 15.75283 3.646542 5.549889 7.263453                                             |                  |                 |                |    | 1.6285 10.26486 2.686091 2.686091                                      |                            | Station3              |  |
| 25094   |      |          | 31, 40813 118, 3645 |              | 201307 11, 91068 2, 757141 4, 196257 5, 491879 1, 231305 7, 761234 2, 030947 2, 030947 |                  |                 |                |    |                                                                        |                            | Station3              |  |
| 25094   |      |          | 31.40813 118.3645   |              | 201304 9.005635 2.084668 3.17278 4.152396 0.930986 5.86825 1.535594 1.535594           |                  |                 |                |    |                                                                        |                            | Station3              |  |
| 25094   |      |          | 31.40813 118.3645   |              | 201310 6.809139 1.576212 2.398931 3.139617 0.703917 4.43697 1.161059 1.161059          |                  |                 |                |    |                                                                        |                            | Station3              |  |
| 43016   |      |          | 28.529 118.8502     |              | 201301 4.606187 1.066262 1.622808 2.123861 0.476179 3.001483 0.785423 0.785423         |                  |                 |                |    |                                                                        |                            | Station4              |  |
| 43016   |      |          | 28.529 118.8502     |              | 201307 3.482727 0.806198 1.227001 1.605846 0.360038 2.269414 0.593856 0.593856         |                  |                 |                |    |                                                                        |                            | Station4              |  |
| 43016   |      |          | 28.529 118.8502     |              | 201304 2.633281 0.609565 0.927733 1.214176 0.272224 1.715898 0.449013 0.449013         |                  |                 |                |    |                                                                        |                            | Station4              |  |
| 43016   |      |          | 28.529 118.8502     |              | 201310 1.991018 0.46089 0.701456 0.918036 0.205828 1.297387 0.339498 0.339498          |                  |                 |                |    |                                                                        |                            | Station4              |  |
| 46082   |      |          | 30.91005 119.2078   |              | 201301 11.11386                                                                        |                  |                 |                |    | 2.57269 3.91553 5.124475 1.148931 7.242012 1.895078 1.895078           |                            | Station5              |  |
| 46082   |      |          | 30, 91005 119, 2078 |              | 201307 8.403163 1.945205 2.960523 3.874603 0.868704 5.475668 1.432864 1.432864         |                  |                 |                |    |                                                                        |                            | Station5              |  |
| 46082   |      |          | 30.91005 119.2078   |              | 201304 6.353611 1.470765 2.238444 2.929578 0.656825 4.140139 1.083385 1.083385         |                  |                 |                |    |                                                                        |                            | Station5              |  |
| 46082   |      |          | 30.91005 119.2078   | 201310       |                                                                                        |                  |                 |                |    | 4.80395 1.112041 1.692482 2.215047 0.496624 3.130349 0.819145 0.819145 |                            | Station5              |  |
| 73069   |      |          | 30.34933 120.2885   |              | 201301 13. 57268 3. 141869 4. 781798 6. 258209 1. 403119 8. 844227 2. 314343 2. 314343 |                  |                 |                |    |                                                                        |                            | Station6              |  |
| 73069   |      |          | 30.34933 120.2885   |              | 201307 10.26227                                                                        |                  |                 |                |    | 2.37556 3.615506 4.731816 1.060895 6.687099 1.749869 1.749869          |                            | Station6              |  |
| 73069   |      |          | 30. 34933 120. 2885 |              | 201304 7.759277 1.796155 2.733675 3.577715 0.80214 5.056099 1.323072 1.323072          |                  |                 |                |    |                                                                        |                            | Station6              |  |
| 73069   |      |          | 30. 34933 120. 2885 |              | 201310 5.866771 1.358068 2.066925 2.705101 0.606496 3.822904 1.000371 1.000371         |                  |                 |                |    |                                                                        |                            | Station6              |  |
| 77114   |      | 31.96398 | 120.644             |              | 201301 13, 39237 3, 100129 4, 718272 6, 175068 1, 384479 8, 726732 2, 283597 2, 283597 |                  |                 |                |    |                                                                        |                            | Station7              |  |
| 77114   |      | 31.96398 | 120.644             |              | 201307 10.12594                                                                        |                  |                 |                |    | 2.344 3.567474 4.668954 1.046801 6.59826 1.726622 1.726622             |                            | Station7              |  |
| 77114   |      | 31.96398 | 120.644             |              | 201304 7, 656195 1, 772293 2, 697358 3, 530185 0, 791484 4, 988929 1, 305495 1, 305495 |                  |                 |                |    |                                                                        |                            | Station7              |  |
| 77114   |      | 31.96398 | 120, 644            |              | 201310 5. 788831 1. 340026 2. 039466 2. 669164 0. 598439 3. 772117 0. 987081 0. 987081 |                  |                 |                |    |                                                                        |                            | Station7              |  |
| 94028   |      | 28.79039 | 120.987             |              | 201301 4, 032463 0, 933454 1, 420679 1, 859323 0, 416869 2, 627633 0, 687595 0, 687595 |                  |                 |                |    |                                                                        |                            | Station8              |  |
| 94028   |      | 28.79039 | 120.987             |              | 201307 3.048935 0.705782 1.074172 1.40583 0.315194 1.986747 0.519889 0.519889          |                  |                 |                |    |                                                                        |                            | Station8              |  |
| 94028   |      | 28.79039 | 120.987             |              | 201304 2.305293 0.53364 0.812179 1.062944 0.238317 1.502174 0.393087 0.393087          |                  |                 |                |    |                                                                        |                            | Station8              |  |
| 94028   |      | 28.79039 | 120.987             |              | 201310 1.743026 0.403484 0.614086 0.80369 0.180191 1.13579 0.297212 0.297212           |                  |                 |                |    |                                                                        |                            | Station <sub>8</sub>  |  |
| 101092  |      |          | 31.077 121.5603     |              | 201301 11.17943 2.587868 3.938631 5.154708 1.15571 7.284738 1.906258 1.906258          |                  |                 |                |    |                                                                        |                            | Station9              |  |
| 101092  |      |          | 31.077 121.5603     |              | 201307 8.452739 1.956681 2.977989 3.897462 0.873829 5.507973 1.441317 1.441317         |                  |                 |                |    |                                                                        |                            | Station9              |  |
| 101092  |      |          | 31.077 121.5603     |              | 201304 6.391096 1.479442 2.25165 2.946862                                              |                  |                 |                |    | 0.6607 4.164565 1.089776 1.089776                                      |                            | Station9              |  |
| 101092  |      |          | 31.077 121.5603     |              | 201310 4.832292 1.118602 1.702467 2.228115 0.499554 3.148817 0.823977 0.823977         |                  |                 |                |    |                                                                        |                            | Station9              |  |
| 103057  |      |          | 29.80381 121.4849   |              | 201301 6.048694 1.400181 2.131019 2.788984 0.625303 3.941449 1.031392 1.031392         |                  |                 |                |    |                                                                        |                            | Station10             |  |
| 103057  |      |          | 29.80381 121.4849   |              | 201307 4.573403 1.058673 1.611258 2.108744 0.47279 2.98012 0.779833 0.779833           |                  |                 |                |    |                                                                        |                            | Station10             |  |
| 103057  |      |          | 29.80381 121.4849   |              | 201304 3.457939 0.80046 1.218268 1.594416 0.357476 2.253262 0.58963 0.58963            |                  |                 |                |    |                                                                        |                            | Station10             |  |

Fig. 35 Species Data

**EX** Click the file button to select a **Grid Definition File** and open it. The details

of Grid Definition File is shown in Fig.36.

![](_page_33_Picture_4.jpeg)

Fig. 36 Grid Definition File

 Click **Next** button to enter the interface of **BenMAP-CE Input Option,** as shown in the 错误**!**未找到引用源。.

![](_page_34_Picture_0.jpeg)

Fig. 37 SMAT-CE Input Option

 Click the file buttons which correspond to **Pooled Grid Definition, CFG configuration file and APV configuration file** and then open them, as shown in the 错误**!**未找到引用源。. And the details of Pooled Grid Definition is shown in Fig.39.

![](_page_35_Picture_0.jpeg)

Fig. 38 BenMAP-CE Input Option

![](_page_35_Figure_2.jpeg)

Fig. 39 Pooled Grid Definition

 Click **Next** button and 错误**!**未找到引用源。 will appear, choose **yes** to run the program.

![](_page_36_Picture_1.jpeg)

Fig. 40 Save project and run

## **6.3 View Result**

#### **6.3.1 ICET**

#### **6.3.1.1 Data results**

 From the 错误**!**未找到引用源。, we can view more summary information which contains total removal cost, baseline emission and removal cost of each pollutant. For example, the total PM2.5 removal cost in YRD is about 7453.1 million yuan, the baseline  $PM_{2.5}$  emission is about 957.5 thousand ton and the removal cost of  $PM_{2.5}$  is about 12439.9 yuan/ton and so on.

![](_page_36_Picture_100.jpeg)

#### **6.3.1.2 Chart results**

 From the 错误**!**未找到引用源。, we can directly view the emissions or control cost comparison of different regions in different pollutants.

![](_page_37_Figure_3.jpeg)

Fig. 42 Chart results of ICET

#### **6.3.2 RSM-VAT**

**6.3.2.1 Map results**

 From the 错误**!**未找到引用源。, we can intuitively know that the maps show the PM2.5 concentration that responds in real time to the emission reduction control.

![](_page_38_Picture_0.jpeg)

Fig. 43 Map results of RSM-VAT

### **6.3.2.2 Data results**

 From the 错误**!**未找到引用源。, we can view more details information about the emission reduction effects.

| <b>File</b><br><b>Tool</b><br>Case<br><b>Start Page</b><br><b>CET</b> input option<br>RSM/CMAQ input option<br>SMAT-CE input option<br>BenMAP-CE input option |   |               |             |                          | Project Name: China_YRD_PM_2030 |                                            |                                                 |                         |
|----------------------------------------------------------------------------------------------------|---|---------------|-------------|--------------------------|---------------------------------|--------------------------------------------|-------------------------------------------------|-------------------------|
|                                                                                                    |   | $\frac{1}{2}$ | <b>ICET</b> |                          |                                 |                                            | RSM-VAT MAT-CE BenMAP-CE Benefit/Cost DIOg/Msg  |                         |
| <b>RSM/CMAQ input option</b>                                                                                                    |   | <b>Map</b>    | <b>Data</b> | Chart                    |                                 |                                            |                                                 |                         |
| Annual PM<br>Ozone                                                                                                    | ۸ |               |             | ○ Base ○ Control ◉ Delta |                                 | $\parallel$ 14 $\parallel$ 4 $\parallel$ 1 | $/1741$ $\rightarrow$ $\rightarrow$ $\parallel$ | <b>Output</b>           |
| <b>From Database</b>                                                                                                    |   |               | ID          | <b>TYPE</b>              | LAT                             | LONG                                       | Quarter                                         | <b>PM25</b><br>$\wedge$ |
|                                                                                                    |   | ь             | 1001        |                          | 28.1                            | 117.1                                      | 201001                                          | 5.8                     |
| ● From Importing File                                                                                                    |   |               | 2001        |                          | 28.1                            | 117.1                                      | 201001                                          | 5.9                     |
| (e) RSM results are available                                                                                                    |   |               | 3001        |                          | 28.1                            | 117.2                                      | 201001                                          | 6.0                     |
| Set up details>>                                                                                                    |   |               | 4001        |                          | 28.1                            | 117.2                                      | 201001                                          | 6.1                     |
| Enter pre-run RSM configuration files:                                                                                                    |   |               | 5001        |                          | 28.1                            | 117.2                                      | 201001                                          | 5.7                     |
| THE PM2.5 and PM2.5 Species<br>$\bigcirc$ PM2.5 only                                                                                                    |   |               | 6001        |                          | 28.1                            | 117.3                                      | 201001                                          | 5.2                     |
| Quarter1 Quarter2 Quarter3 Qi  <br>Annual                                                                                                    |   |               | 7001        |                          | 28.1                            | 117.3                                      | 201001                                          | 4.3                     |
| B<br>PM_Crustal_Annual.rcfg<br>Crustal:                                                                                                    |   |               | 8001        |                          | 28.1                            | 117.4                                      | 201001                                          | 4.1                     |
| B<br>EC:<br>PM EC Annual.rcfg                                                                                                    |   |               | 9001        |                          | 28.1                            | 117.4                                      | 201001                                          | 3.9                     |
|                                                                                                    |   |               | 10001       |                          | 28.1                            | 117.5                                      | 201001                                          | 3.7                     |
| P<br>PM NH4 Annual.rcfg<br><b>NH4:</b>                                                                                                    |   |               | 11001       |                          | 28.1                            | 117.5                                      | 201001                                          | 3.5                     |
| P<br>PM_NO3_Annual.rcfg<br><b>NO3:</b>                                                                                                    |   |               | 12001       |                          | 28.1                            | 117.5                                      | 201001                                          | 3.5                     |
| B<br>PM_OC_Annual.rcfg<br>OC:                                                                                                    |   |               | 13001       |                          | 28.1                            | 117.6                                      | 201001                                          | 3.4                     |
|                                                                                                    |   |               | 14001       |                          | 28.1                            | 117.6                                      | 201001                                          | 33                      |
| B<br>PM SO4 Annual.rcfg<br>SO4:                                                                                                    |   |               | 15001       |                          | 28.1                            | 117.7                                      | 201001                                          | 3.1                     |
| P<br>PM PM10 Annual.rcfg<br>PM10:                                                                                                    |   |               | 16001       |                          | 28.1                            | 117.7                                      | 201001                                          | 3.0                     |
| PM_PM25_Annual.rcfg<br>P<br>PM25:                                                                                                    |   |               | 17001       |                          | 28.1                            | 117.7                                      | 201001                                          | 2.9                     |
|                                                                                                    | v |               | 18001       |                          | 28.1                            | 117.8                                      | 201001                                          | 2.8                     |
|                                                                                                    |   | $\checkmark$  |             |                          |                                 |                                            |                                                 | $\rightarrow$           |
| Save<br><b>Back</b><br><b>Next</b>                                                                                                    |   |               |             |                          |                                 |                                            |                                                 | Current Setup: China    |

Fig. 44 Data results of RSM-VAT

#### **6.3.2.3 Chart results**

 From the 错误**!**未找到引用源。, we can directly view the emission reduction effects of emission control. For example, the PM2.5 reductions in SH is about 9.0 μg/m<sup>3</sup>.

![](_page_40_Figure_0.jpeg)

Fig. 45 Chart results of RSM-VAT

### **6.3.3 SMAT-CE**

#### **6.3.3.1 MAP results**

 From the 错误**!**未找到引用源。, we can know that the maps show the PM2.5 concentration of baseline value, predicted value and difference value and so on.

![](_page_41_Figure_0.jpeg)

Fig. 46 Map results of SMAT-CE

### **6.3.3.2 Data results**

 From the 错误**!**未找到引用源。, we can view more details information which contains station name, location name and the annual average concentration of PM2.5 of each station and so on. For example, the annual average concentration of PM2.5 of Anjia station is about 76.9  $\mu$ g/m<sup>3</sup>.

| File<br><b>Tool</b><br><b>Start Page</b><br>Case                                         |           |                                  |                                  |                                 |                                                |                  |                                    |                      |
|------------------------------------------------------------------------------------------|-----------|----------------------------------|----------------------------------|---------------------------------|------------------------------------------------|------------------|------------------------------------|----------------------|
| <b>ICET</b> input option<br>RSM/CMAQ input option<br>SMAT-CE input option                |           |                                  |                                  | Project Name: China_YRD_PM_2030 |                                                |                  |                                    |                      |
| <b>BenMAP-CE input option</b>                                                            |           | $\mathbf{s}$<br><b>ICET</b>      |                                  |                                 | RSM-VAT MAT-CE BenMAP-CE Benefit/Cost DLog/Msg |                  |                                    |                      |
| <b>SMAT-CE input option</b>                                                              | $\lambda$ | <b>Map</b><br><b>Data Detail</b> |                                  | <b>Data</b>                     | Chart                                          |                  |                                    |                      |
| From Database                                                                            |           |                                  | LOCATIO STATION_NAME monitor_lat |                                 | monitor_long                                   | monitor_gridcell | b_pm25_ann_DV f_pm2! ^             |                      |
| ● From Importing File                                                                    |           | 常州                               | 1.安家                             | 31.9108                         | 119.9051                                       | 60111            | 76.9                               | 55.1                 |
| <b>PM2.5 Monitor Data</b>                                                                |           | 常州                               | 2.常工院                            | 31.8089                         | 119.962                                        | 61108            | 78.6                               | 53.8                 |
| Quarterly Average Data                                                                   |           | 常州                               | 3.城建学校                           | 31.7786                         | 119.9327                                       | 61107            | 78.6                               | 53.6                 |
| Daily Average Data                                                                       |           | 常州                               | 4.监测站                            | 31.7793                         | 119.9746                                       | 62107            | 74.4                               | 51.4                 |
| PM25_Mass_Data_Quaterly_2013_YRD.csv                                                     |           | 常州                               | 5. 路城                            | 31.7639                         | 120.0395                                       | 63107            | 80.7                               | 57.1                 |
|                                                                                          |           | 常州                               | 6.武进监测站                          | 31.7039                         | 119.935                                        | 61105            | 76.5                               | 53.8                 |
| <b>Monitor Data Year</b>                                                                 |           | 杭州                               | 1. 牢T                            | 30.2102                         | 120.2107                                       | 72065            | 79.9                               | 60.7                 |
| 2013<br>Start Year 2013<br><b>End Year</b>                                               |           | 杭州                               | 2.城厢镇                            | 30.1821                         | 120.2697                                       | 73064            | 52.9                               | 40.3                 |
| <b>Spatial Field Option</b>                                                              |           | 杭州                               | 3.富阳监测站                          | 30.0511                         | 119.9589                                       | 66060            | 78.1                               | 61.2                 |
| Interpolate monitor data to spatial<br>field,gradient adjusted by model data (eVNA)<br>☑ |           | 杭州                               | 4.富阳镇二中                          | 30.047                          | 119.9516                                       | 66060            | 78.6                               | 61.5                 |
|                                                                                          |           | 杭州                               | 5.和睦小学                           | 30.3121                         | 120.1196                                       | 69068            | 79                                 | 59.8                 |
| Interpolate monitor data to spatial field<br>(VNA)                                       |           | 杭州                               | 6.临安第四中                          | 30.232                          | 120.6849                                       | 83067            | 76.3                               | 59.7                 |
|                                                                                          |           | 杭州                               | 7.临安市府大…                         | 30.2368                         | 120.7186                                       | 84067            | 79                                 | 61.7                 |
| <b>Species Data</b>                                                                      |           | 杭州                               | 8.临平镇                            | 30.4184                         | 120.3005                                       | 73071            | 79.5                               | 60.7                 |
| PM2.5 species fraction data available (used<br>$\triangledown$<br>for calculate RRF)     |           | ا دار څخه<br>∢                   | $-7.0140$                        | 20.500                          | $220$ and $220$                                |                  | ma in                              | $\sim$<br>⋗          |
| PM25 Species Fraction Quarterly 2013 Y                                                   |           |                                  |                                  |                                 |                                                |                  | <b>Digits After Decimal Point:</b> | ÷<br>1               |
| <b>Grid Definition File</b>                                                              | ٧         |                                  |                                  |                                 |                                                |                  |                                    | Export               |
| Save<br><b>Back</b><br><b>Next</b>                                                       |           |                                  |                                  |                                 |                                                |                  |                                    | Current Setup: China |
|                                                                                          |           |                                  |                                  |                                 |                                                |                  |                                    |                      |

Fig. 47 Data results of SMAT- CE

#### **6.3.3.3 Chart results**

 From the 错误**!**未找到引用源。, we can directly view the comparison between the baseline and predicted values of different regions. For example, the baseline value in Changzhou is about 77.65  $\mu$ g/m<sup>3</sup> but its predicted value is about 54.17  $\mu$ g/m<sup>3</sup>.

![](_page_43_Figure_0.jpeg)

Fig. 48 Chart results of SMAT- CE

### **6.3.4 BenMAP-CE**

### **6.3.4.1 Map results**

 From the 错误**!**未找到引用源。, we can know that the maps show the mortality and valuation results of different regions.

![](_page_44_Picture_0.jpeg)

Fig. 49 Map results of BenMAP-CE

### **6.3.4.2 Data results**

 From the 错误**!**未找到引用源。, we can view more details information which contains benefit, mortality, median benefit and so on. For example, the benefit in Shanghai is about 1184410255360 yuan.

| <b>File</b><br><b>Tool</b><br>Case<br><b>Start Page</b>                  |               |             |                                |                                 |                                                  |                                          |                      |
|--------------------------------------------------------------------------|---------------|-------------|--------------------------------|---------------------------------|--------------------------------------------------|------------------------------------------|----------------------|
| <b>CET</b> input option<br>RSM/CMAQ input option<br>SMAT-CE input option |               |             |                                | Project Name: China_YRD_PM_2030 |                                                  |                                          |                      |
| <b>BenMAP-CE input option</b>                                            | <b>S</b>      | <b>ICET</b> |                                |                                 | RSM-VAT MESMAT-CE BenMAP-CE Benefit/Cost Dog/Msg |                                          |                      |
| <b>BenMAP-CE input option</b>                                            | <b>Map</b>    | <b>Data</b> | Chart                          |                                 |                                                  |                                          |                      |
|                                                                          |               |             |                                |                                 |                                                  |                                          | 1.                   |
| <b>From Database</b>                                                     |               |             |                                |                                 |                                                  | $\vert$ 1                                |                      |
|                                                                          | Region        |             | Benefit                        | Mortality                       | <b>LowBenefit</b>                                | MedianBenefit                            | HighBenefit          |
| ● From Importing File                                                    | shanghai      |             | 118,441,025,536.0 10,465.8     |                                 | 49,424,551,936.0                                 | 124,180,709,376.0 172,592,070,656.0      |                      |
| Set up details>>                                                         | zhejiang      |             | 196, 339, 691, 520.0 17, 349.2 |                                 | 81,090,116,608.0                                 | 205,988,806,656.0 287,798,237,184.0      |                      |
| P<br>Pooled Grid Definition: YRD_04km_city.shp                           | jiangsu       |             | 390,511,120,384.0 34,506.7     |                                 | 170,906,976,256.0                                | 408,171,245,568.0 553,766,047,744.0      |                      |
| CFG configuration file or result file (*.cfgx)                           | <b>Total</b>  |             | 705,291,837,440.0 62,321.7     |                                 | 301,421,644,800.0                                | 738, 340, 761, 600.0 1, 014, 156, 355, 5 |                      |
| 内<br>BenMAP_YRD_2030.cfgx                                                |               |             |                                |                                 |                                                  |                                          |                      |
| APV configuration file or result file (*.apvx or *.apvrx)                | ∢             |             |                                |                                 |                                                  |                                          |                      |
| BenMAP_YRD_2030.apvx                                                     |               |             |                                |                                 |                                                  |                                          |                      |
| <b>Audit Trail Report:</b>                                               |               |             |                                |                                 |                                                  |                                          |                      |
| Name                                                                     |               |             |                                |                                 |                                                  |                                          |                      |
| E-benmap                                                                 |               |             |                                |                                 |                                                  |                                          |                      |
|                                                                          |               |             |                                |                                 |                                                  |                                          |                      |
|                                                                          |               |             |                                |                                 |                                                  |                                          |                      |
|                                                                          |               |             |                                |                                 |                                                  |                                          |                      |
|                                                                          |               |             |                                |                                 |                                                  |                                          |                      |
|                                                                          |               |             |                                |                                 |                                                  |                                          |                      |
|                                                                          |               |             |                                |                                 |                                                  |                                          |                      |
|                                                                          |               |             |                                |                                 |                                                  |                                          |                      |
| $\checkmark$                                                             | $\rightarrow$ |             |                                |                                 |                                                  |                                          |                      |
|                                                                          |               |             |                                |                                 |                                                  |                                          |                      |
| Save                                                                     |               |             |                                |                                 |                                                  |                                          |                      |
| <b>Back</b><br><b>Next</b>                                               |               |             |                                |                                 |                                                  |                                          | Current Setup: China |

Fig. 50 Data results of BenMAP-CE

### **6.3.4.3 Chart results**

 From the 错误**!**未找到引用源。, we can directly view the mortality and valuation results in different regions/cities. For example, the mortality in Shanghai is about 1.05E+4.

![](_page_46_Picture_0.jpeg)

Fig. 51 Chart results of BenMAP-CE

### **6.3.5 Benefit/Cost**

### **6.3.5.1 Chart results**

 From the 错误**!**未找到引用源。, we can directly view total benefit/cost ratio under the pollutant control scenario determined from the beginning is about 9.6.

![](_page_47_Figure_0.jpeg)

Fig. 52 Chart results of Benefit/Cost

#### **6.3.5.2 Data results**

 From the 错误**!**未找到引用源。, we can view more details information which contains cost, benefit, benefit/cost and so on. For example, the benefit/cost ratio in Shanghai is about 10.4.

| RSM/CMAQ input option<br>SMAT-CE input option<br>BenMAP-CE input option                                                                                                    | $\mathbf{s}$<br><b>ICET</b>  |                | Project Name: China YRD PM 2030                         |                                                              | RSM-VAT MAT-CE BenMAP-CE Benefit/Cost                                                            |                                                       | Log/Msg                                                |
|----------------------------------------------------------------------------------------------------|------------------------------|----------------|---------------------------------------------------------|--------------------------------------------------------------|--------------------------------------------------------------------------------------------------|-------------------------------------------------------|--------------------------------------------------------|
| <b>BenMAP-CE input option</b>                                                                                                    | Chart                        | <b>Data</b>    | <b>Bar Chart</b>                                        |                                                              |                                                                                                  |                                                       |                                                        |
| <b>From Database</b>                                                                                                    | Province                     | Cost           | <b>Benefit</b><br>shanghai 11,384,727,846 118,441,025,5 | Low Benefit<br>49,424,551,936                                | <b>Median Benefit</b><br>124,180,709,376                                                         | <b>High Benefit</b><br>172,592,070,656                | Benefit/Cost<br>10.4 (4.3~15.2)                        |
| ◉ From Importing File                                                                                                    | zhejiang<br>jiangsu<br>Total | 28,810,831,008 | 196,339,691,5                                           | 81,090,116,608<br>33,593,934,891 390,511,120,3 170,906,976,2 | 205,988,806,656<br>408,171,245,568<br>73,789,493,745 705,291,837,4 301,421,644,8 738,340,761,600 | 287,798,237,184<br>553,766,047,744<br>1,014,156,355,5 | $6.8(2.8^{\sim}10)$<br>11.6(5.1~16.5)<br>9.6(4.1~13.7) |
| Set up details>><br>P<br>Pooled Grid Definition: YRD_04km_city.shp<br>CFG configuration file or result file (*.cfgx)<br>内<br>BenMAP_YRD_2030.cfgx<br>APV configuration file or result file (*.apvx or *.apvrx)<br>BenMAP_YRD_2030.apvx<br><b>Audit Trail Report:</b><br>Name<br>E-benmap | ∢                            |                |                                                         |                                                              |                                                                                                  |                                                       |                                                        |
| $\overline{\phantom{a}}$<br>$\rightarrow$<br>Save                                                                                                    | $\langle$                    |                |                                                         |                                                              |                                                                                                  |                                                       | >                                                      |

Fig. 53 Data results of Benefit/Cost

## **6.3.5.3 Bar Chart results**

 From the 错误**!**未找到引用源。, we can view the benefit/cost ratios in different regions/cities more intuitively.

![](_page_49_Picture_0.jpeg)

Fig.54 Bar Chart results of Benefit/Cost